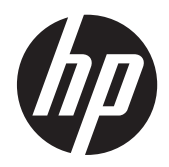

# HP Slate 21 Pro All-in-One

Brugervejledning

© 2013 Hewlett-Packard Development Company, L.P.

De eneste garantier for HP-produkter og serviceydelser er anført i de udtrykkelige garantierklæringer, der følger med sådanne produkter og serviceydelser. Intet i dette dokument skal forstås som udgørende en yderligere garanti. HP er ikke ansvarlige for tekniske eller redaktionelle fejl eller udeladelser indeholdt heri.

Android og Google er varemærker tilhørende Google Inc. Bluetooth er et varemærke tilhørende indehaveren og anvendes af Hewlett-Packard Company på licensbasis. Microsoft og Windows er amerikanske registrerede varemærker tilhørende Microsoft Corporation.

Dette dokument indeholder oplysninger, der er beskyttet af ophavsret. Ingen del af dette dokument må helt eller delvist fotokopieres, reproduceres eller oversættes til et andet sprog uden forudgående skriftlig tilladelse fra Hewlett-Packard Company.

Første udgave: December 2013

Dokumentets bestillingsnummer: 753317-081

#### **Produktunderretning**

Denne vejledning beskriver funktioner, der er fælles for de fleste modeller. Nogle funktioner er muligvis ikke tilgængelige på din computer.

### **Lidt om denne vejledning**

Denne vejledning giver oplysninger om opsætning og brug af HP Slate 21 Pro All-in-One.

- **ADVARSEL!** Når en tekst er fremhævet på denne måde, angiver det, at manglende overholdelse af anvisningerne kan medføre personskade eller dødsfald.
- **FORSIGTIG:** Når en tekst er fremhævet på denne måde, angiver det, at hvis de pågældende anvisninger ikke følges, kan det medføre beskadigelse af udstyret eller tab af data.
- **BEMÆRK:** Når en tekst er fremhævet på denne måde, angiver det, at teksten indeholder vigtige supplerende oplysninger.

# Indholdsfortegnelse

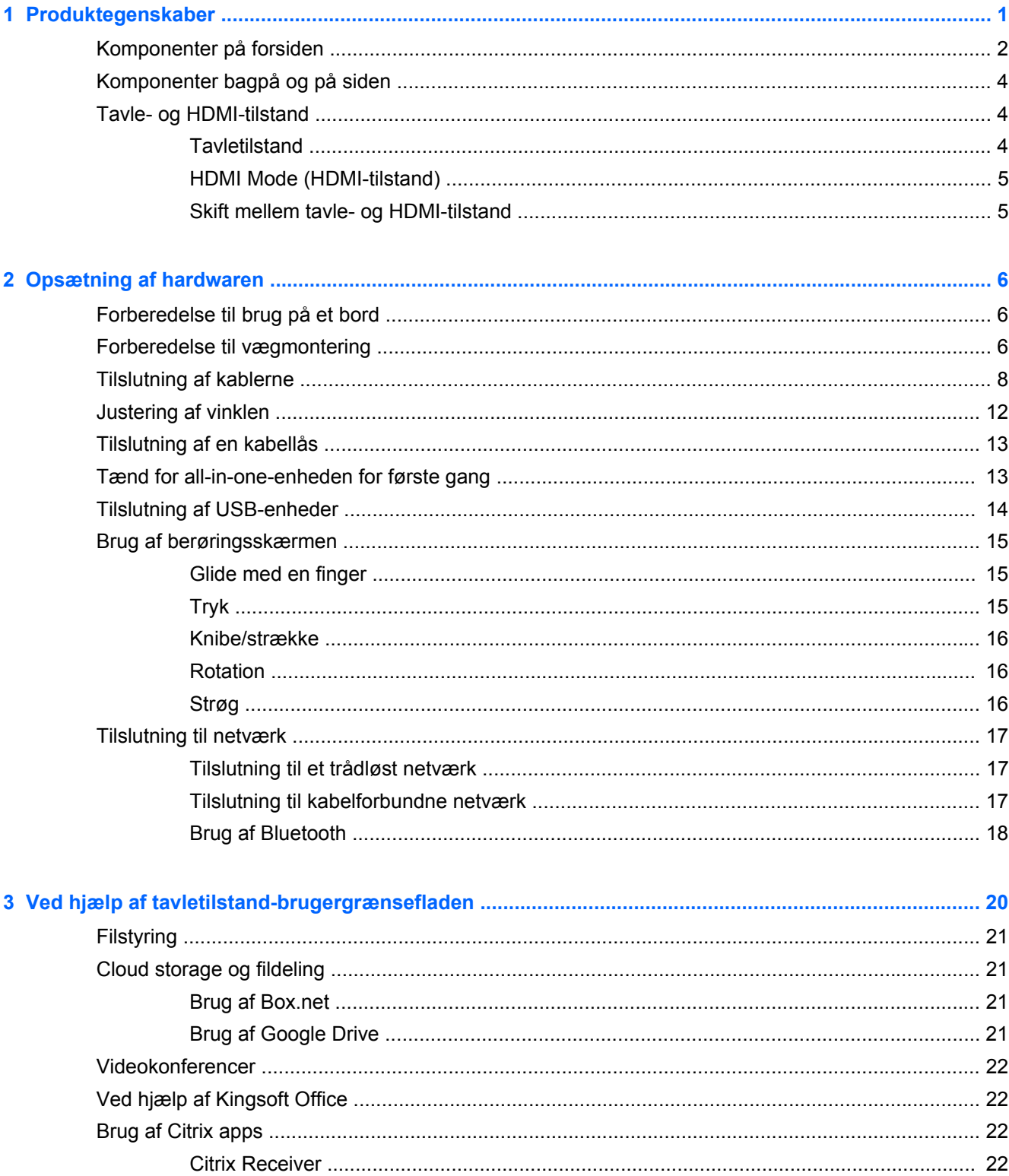

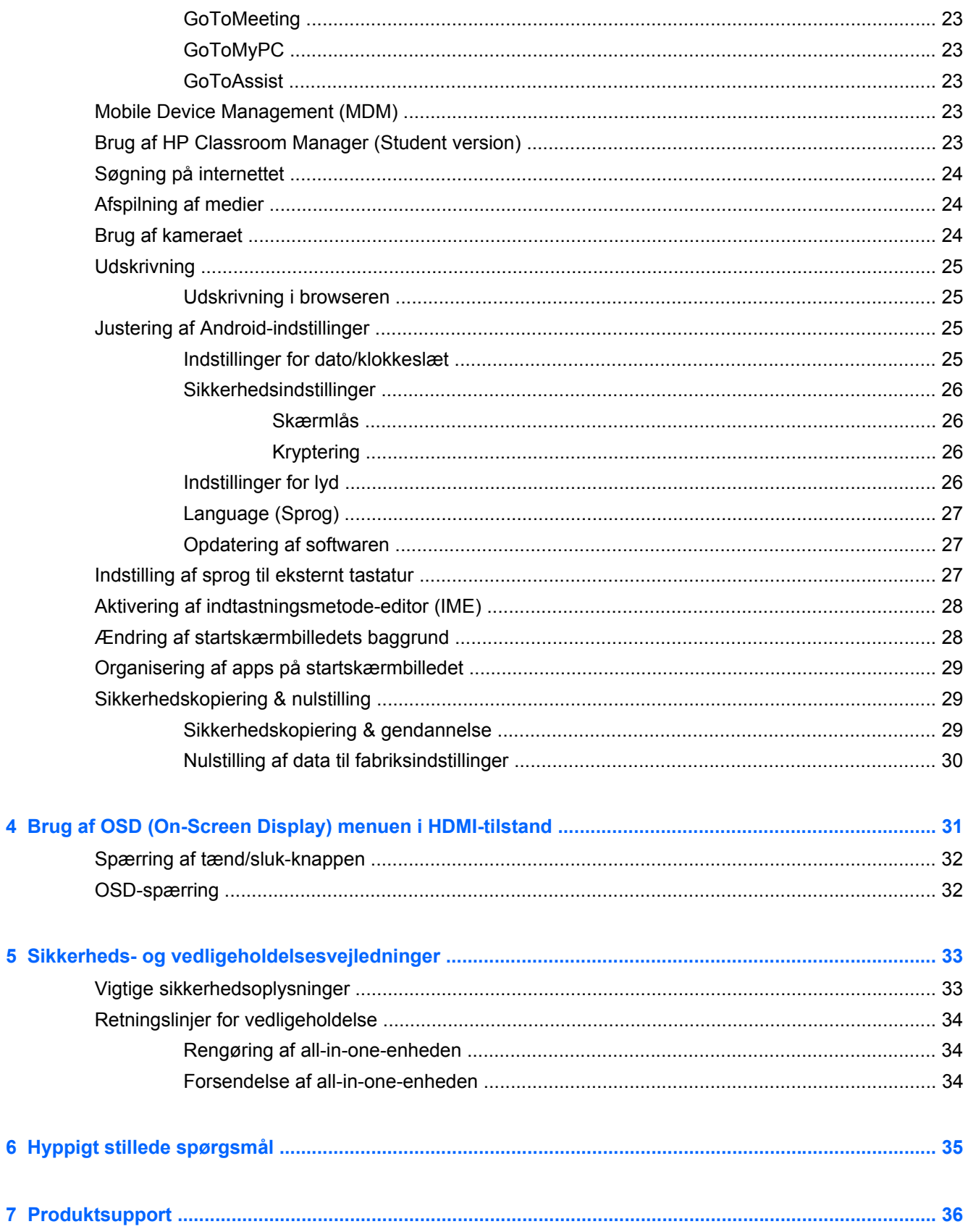

 $\bullet$ 

 $\overline{\mathbf{4}}$ 

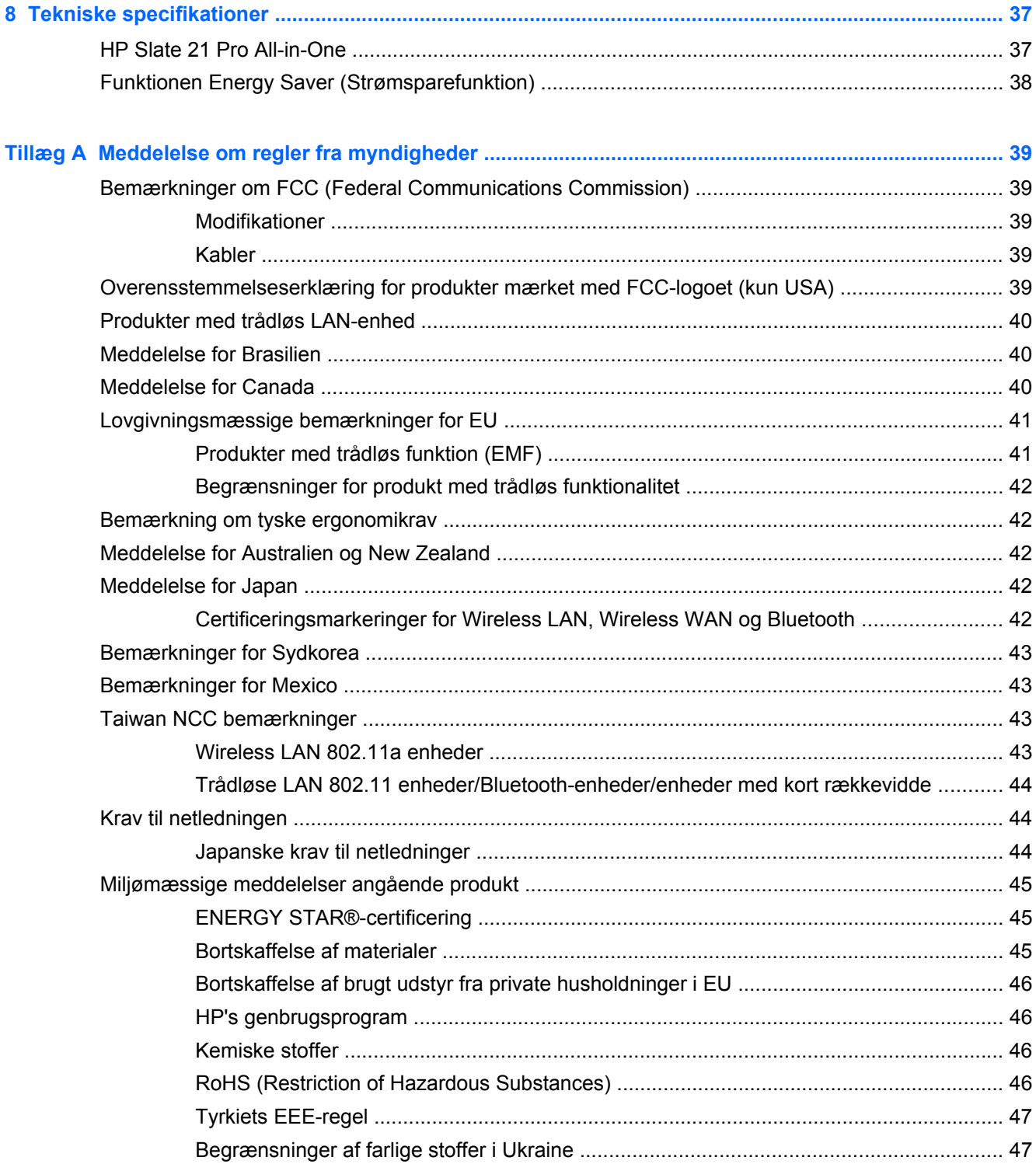

## <span id="page-8-0"></span>**1 Produktegenskaber**

HP Slate 21 Pro All-in-One er den kommercielle Android™ berøringsfølsomme AiO med adgang til GoogleTM Play app store og forudinstallerede business apps. HP Slate 21 Pro giver nem og hurtig adgang til internettet, Android apps og skyen med en enkel, intuitiv og brugervenlig berøringsfølsom grænseflade. Det er ideelt til virksomheder, der behøver en enhed til en rimelig pris, som giver adgang til internettet og apps uden brug af pc, og for Citrix brugere, brug af Kiosk, brugbarhed for små og mellemstore virksomheder og produktivitet med skyen.

Den har et tyndfilmtransistor-panel (TFT) med aktivt matrix. Specifikationer:

- Android 4,3 operativsystem med understøttelse af flere brugere og adgang til Google Play app store
- LED-skærm med 54,6 cm (21,5") diagonalt visningsområde og en opløsning på 1920 x 1080
- IPS panel, 178/178 betragtningsvinkel, kontrastforhold på 1000:1
- Kan vippes i en vinkel fra 15 til 70 grader
- 2-punkts optisk berøringsskærm, der bruger 3 kameraer
- NvidiaTegra 4 Quad Core (T40S) processor
- 16 GB flash-hukommelse
- 3 USB 2.0-porte
- Secure Digital-læser (SD) kortlæser
- Integreret HP Webcam (720p HD) og mikrofon
- Ethernet-stik
- HDMI indgangsstik til tilslutning af enheder som f. eks. pc, kamera eller DVD-afspiller
- Kan skiftes mellem tavle og HDMI tilstande
- Kombineret lydudgang- og mikrofonstik til tilslutning hovedtelefoner eller headset
- Plug and Play-funktionalitet, der gør at den automatisk genkender hardwareenheder (USB printere understøttes ikke)
- Trådløs 802.11 a/b/g/n + Bluetooth 4.0
- Indbyggede stereohøjttalere
- Ledningsforbundet USB-tastatur og mus medfølger udvalgte modeller
- Monteringshuller, der følger VESA-standarden (Video Electronics Standards Association) til fleksibel montering, herunder vægmontering

## <span id="page-9-0"></span>**Komponenter på forsiden**

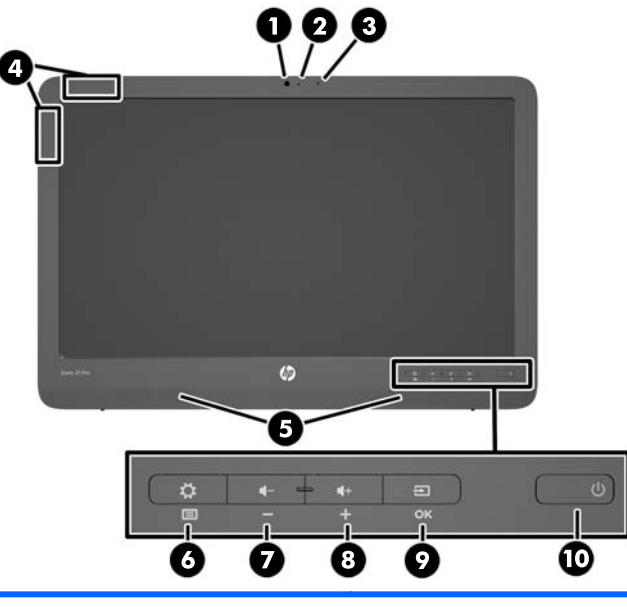

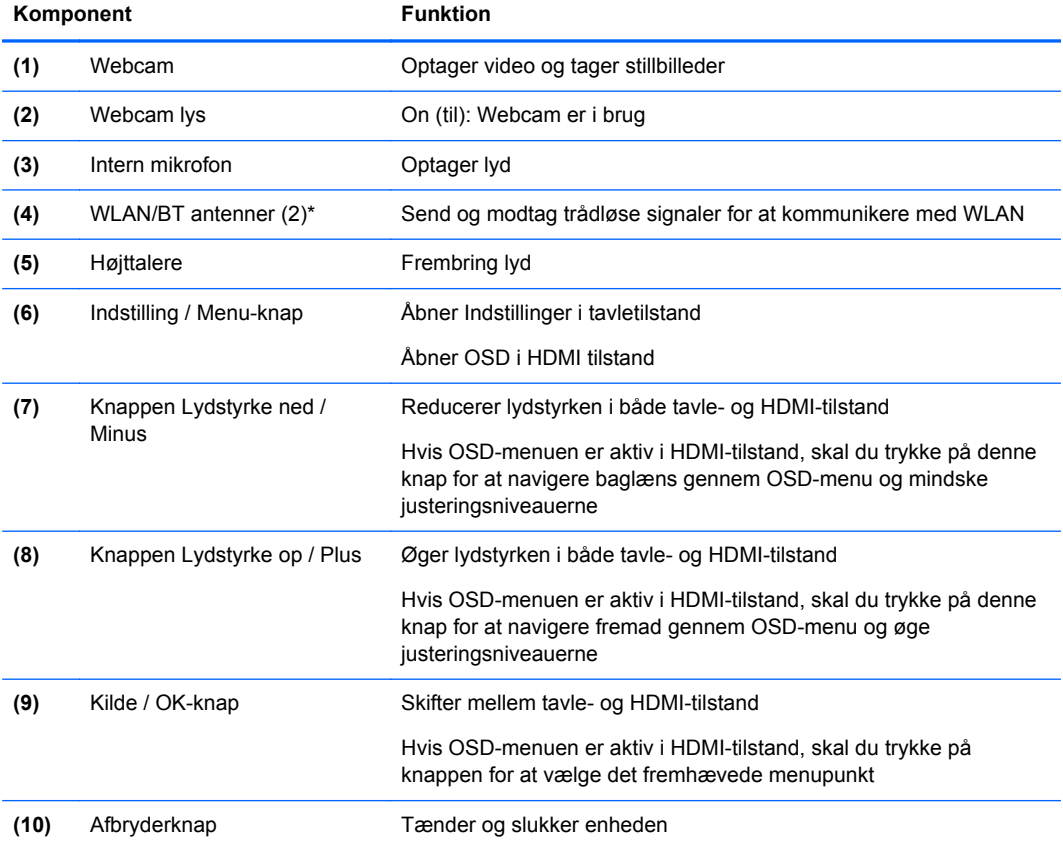

**BEMÆRK:** Webkameraet og den interne mikrofon fungerer kun i tavletilstand. De fungerer ikke i HDMI-tilstand.

**BEMÆRK:** For at opsætte et WLAN og oprette forbindelse til internettet, skal du bruge et bredbåndsmodem (enten DSL eller kabel) (købes separat), en højhastighedsinternetforbindelse, der købes hos en internetudbyder, og en trådløs router (købes separat).

\*Antennerne er ikke synlige uden på enheden. Optimal transmission fås ved at holde områderne omkring antennen fri for obstruktioner.

## <span id="page-11-0"></span>**Komponenter bagpå og på siden**

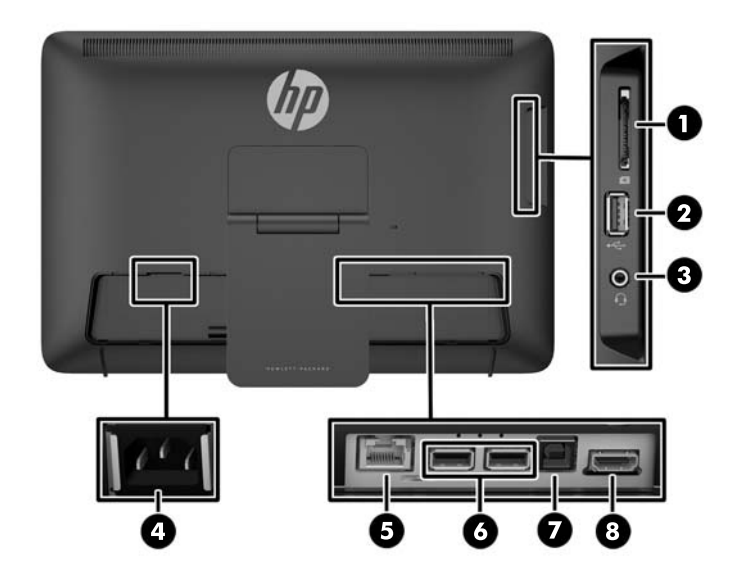

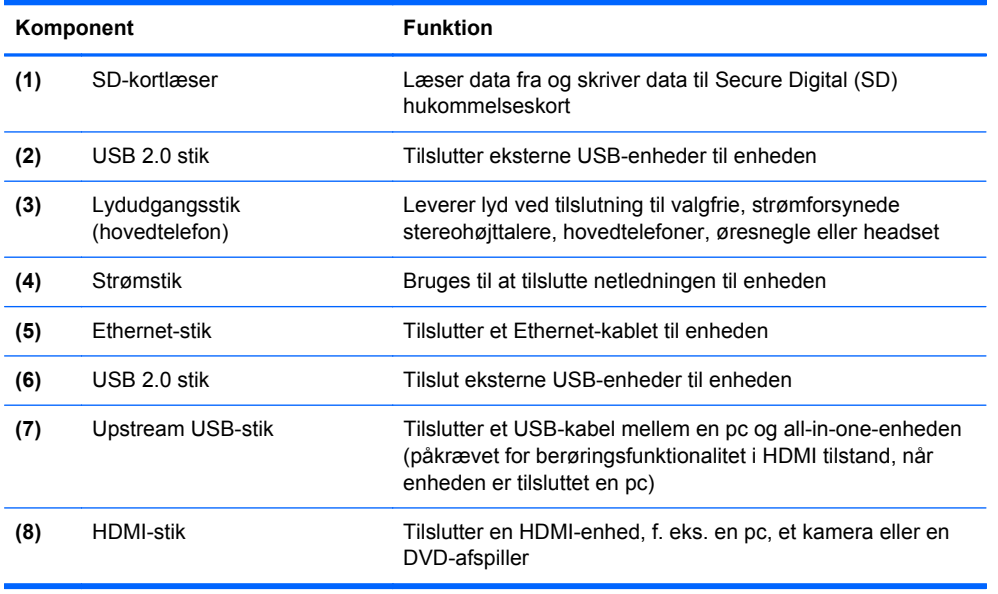

**BEMÆRK:** Porte i siden (SD-kortlæser, USB 2.0-stik og lydudgangsstik) fungerer kun i tavletilstand. De fungerer ikke i HDMI-tilstand.

## **Tavle- og HDMI-tilstand**

Alt-i-én-enheden kan fungere i enten tavletilstand eller HDMI-tilstand.

### **Tavletilstand**

I tavletilstand, er all-in-one-enheden er en kommerciel Android-enhed med adgang til mere end 700.000 apps, cloud computing og internetadgang.

<span id="page-12-0"></span>Tavletilstand kræver kun en strømforsyning. For at få adgang til Internet eller netværk, skal du også have en kabelforbundet (Ethernet) eller trådløs (Wi-Fi) forbindelse (Se [Tilslutning til netværk](#page-24-0) [på side 17](#page-24-0) for at få flere oplysninger).

#### **HDMI Mode (HDMI-tilstand)**

I HDMI-tilstand fungerer all-in-one-enheden som en standardskærm, når den sluttes til en HDMIenhed, som f.eks. en pc, et kamera eller en DVD-afspiller.

HDMI-tilstand kræver en strømforsyning og forbindelse til en HDMI-enhed. Hvis all-in-one-enheden er tilsluttet en pc, skal du også have et upstream USB-kabel (medfølger) tilsluttet mellem upstream USB-porten på all-in-one-enheden og en downstream USB-port på pc'en for at berøringsfunktionaliteten kan fungere.

#### **Skift mellem tavle- og HDMI-tilstand**

For at skifte mellem tilstande, skal du trykke på knappen Kilde på frontpanelet. Når man trykker på knappen Source (Kilde), vises skærmbilledet Mode Switch Request (Anmodning om skift af tilstand). For at gennemføre omskiftning af tilstand, skal man trykke på knappen Kilde igen, inden skærmbilledet Mode Switch Request (Anmodning om skift af tilstand) forsvinder igen. For at annullere tilstandsskiftet, skal man trykke på knappen Reducer lydstyrke. Hvis du ikke trykker på en af de to knapper, annulleres tilstandsskiftet når skærmbilledet Mode Switch Request (Anmodning om skift af tilstand) forsvinder.

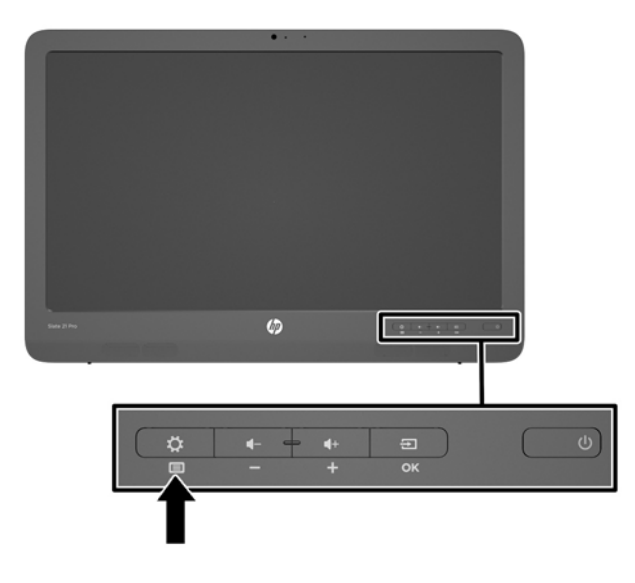

**FORSIGTIG:** Skærmbilledet Mode Switch Request (Anmodning om skift af tilstand) advarer om at åbne filer skal gemmes og dataoverførsler skal afsluttes, før man skifter tilstand. Hvis en lagringsenhed, som f. eks. et flash-drev eller en ekstern harddisk, er tilsluttet en af de bagerste USBporte på all-in-one-enheden, skal alle dataoverførsler afsluttes og alle åbne datafiler på lagerenheden skal gemmes og lukkes før der skiftes tilstand. Ellers kan tilstandsskiftet resultere i tab af data og/eller beskadigede datafiler.

**BEMÆRK:** Hvis HDMI-kilden frakobles, vil enheden automatisk gå i dvale. Hvis du ønsker, at all-inone-enheden automatisk skal skifte til tavletilstand i stedet for at gå i dvale, kan du ændre indstillingerne i OSD. Tryk på menuknappen for at åbne OSD mens enheden er i HDMI tilstand, og gå derefter videre til **Administration** > **Auto-Switch Input** (Automatisk skift af indgang) og vælg **On**(Til).

## <span id="page-13-0"></span>**2 Opsætning af hardwaren**

Du kan placere enheden på et skrivebord eller den kan monteres med et beslag, som f. eks. en vægmontering eller en svingarm. Sørg for at placer enheden på et passende og godt ventileret sted. Tilslut kablerne efter du har installeret enheden på et monteringsbeslag.

Når du skal installere enheden, skal du sørge for, at der er slukket for strømmen til enheden og alt tilsluttet tilbehør, og følg derefter fremgangsmåden nedenfor for din konfiguration.

## **Forberedelse til brug på et bord**

For at klargøre all-in-one-enheden til brug på skrivebordet:

- **1.** Læg enheden med forsiden nedad på et bord, der er dækket med et rent og tørt klæde.
- **2.** Træk stativet udad.

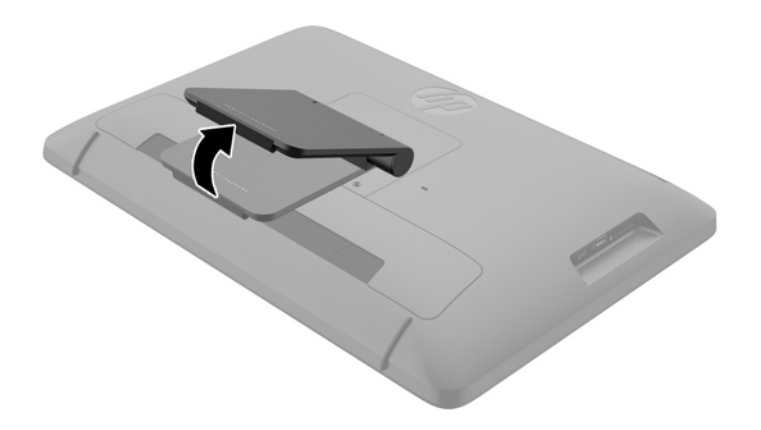

**3.** Løft enheden til en opretstående position, og anbring den på en flad, stabil overflade.

## **Forberedelse til vægmontering**

**BEMÆRK:** Denne all-in-one-enhed er beregnet til at blive understøttet af UL- eller CSA-godkendte vægmonteringsbeslag.

For at fæstne enheden til et monteringsbeslag:

**1.** Placér enheden med fronten nedad på en flad, blød og beskyttet bordflade.

**2.** Løft og drej stativet indtil det er i en opretstående position, så du kan få adgang til den skrue, der sikrer stativet på all-in-one-enheden.

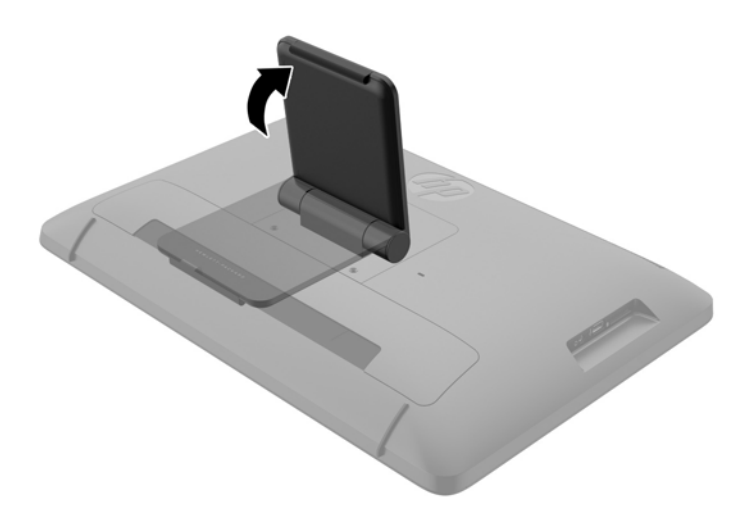

**3.** Fjern de to skruer, der fastgør stativet til all-in-one-enheden **(1)**, løft derefter bunden af stativet lidt op, og fjern det fra all-in-one-enheden **(2)**.

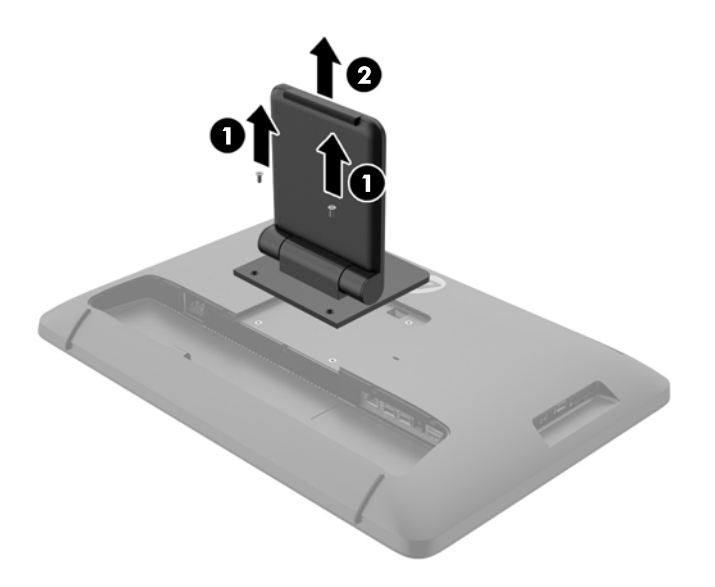

- <span id="page-15-0"></span>**4.** Placer skruehullerne monteringsbeslaget, så VESA-hullerne på bagsiden af all-in-one-enheden, og kom derefter fire 10 mm skruer (medfølger ikke) gennem hullerne på monteringsbeslaget og skru dem ind i monteringshullerne på all-in-one-enheden.
	- **FORSIGTIG:** Denne all-in-one-enhed understøtter 100 mm monteringshuller iht. VESAindustristandarden. Hvis du ønsker at anvende en monteringsløsning fra tredjeparter til all-inone-enheden, kræves der fire skruer, som er 4 mm i diameter, 10 mm lange og har en gevindafstand på 0,7 mm. Der må ikke anvendes længere skruer, da de kan beskadige all-inone-enheden. Det er vigtigt at kontrollere, at producentens monteringsløsning overholder VESAstandarden og er angivet til at kunne bære all-in-one-enhedens vægt. Du opnår det bedste resultat ved at anvende de netledninger og skærmkabler, som fulgte med all-in-one-enheden.

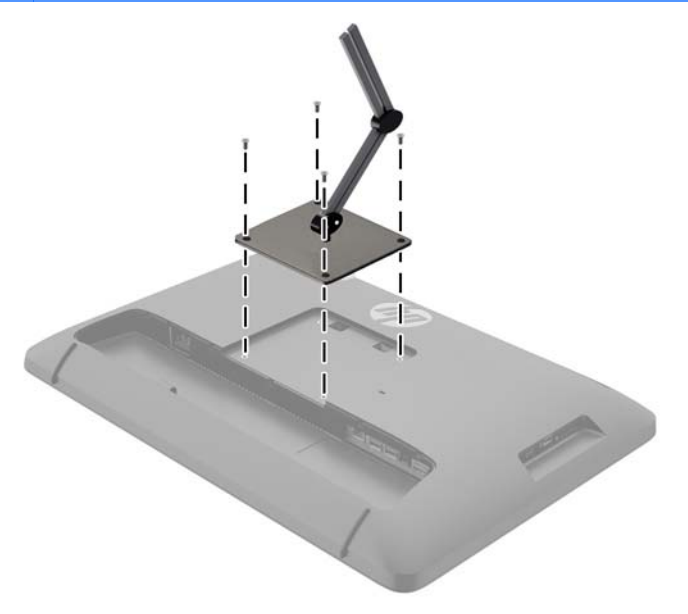

## **Tilslutning af kablerne**

Kravene til kabeltilslutningerne afhænger af om du bruger et tastatur og en mus eller kabelforbundet (Ethernet) eller trådløs forbindelse.

**1.** Placer all-in-one-enheden på et passende og godt ventileret sted.

**2.** Fjern det bageste I/O dæksel fra all-in-one-enheden.

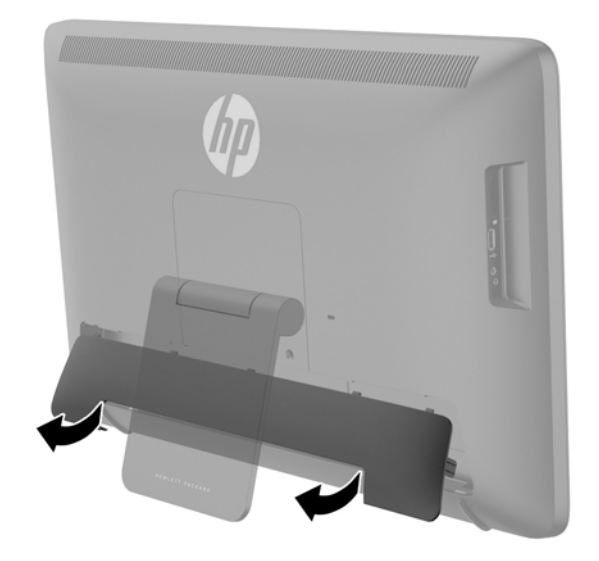

**3.** Hvis du ønsker at bruge en kabelforbundet netværksforbindelse, skal du tilslutte et Ethernetkabel til Ethernet-porten på all-in-one-enhedens bagpanel **(1)**og derefter til et aktivt Ethernet-stik **(2)**.

Yderligere oplysninger findes i [Tilslutning til kabelforbundne netværk på side 17](#page-24-0).

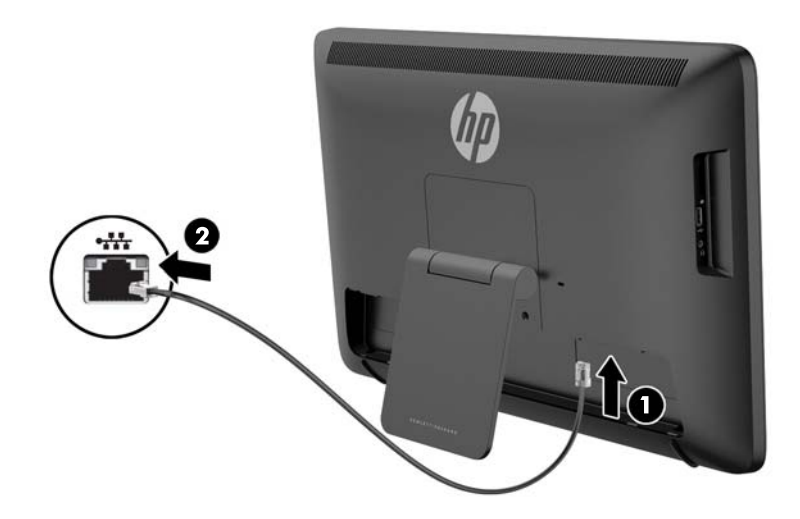

- **4.** Hvis du ønsker at bruge et tastatur og/eller mus, skal du tilslutte tastatur og mus til USB-portene i all-in-one-enhedens bagpanel, efter at den er blevet tændt.
- **BEMÆRK:** Du skal tænde for all-in-one-enheden før tastatur og mus tilsluttes.

For at tastaturet og musen kan bruges i HDMI-tilstand, skal de være sluttet til USB-portene på bagpanelet.

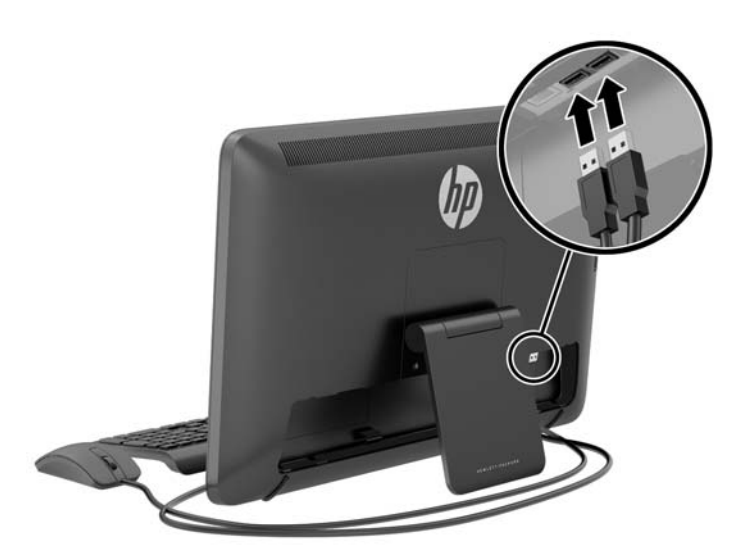

**5.** Hvis du ønsker at tilslutte en HDMI-enhed, skal du tilslutte et HDMI-kabel til HDMI-porten på allin-one-enhedens bagpanel **(1)** og derefter til en HDMI-enhed **(2)**.

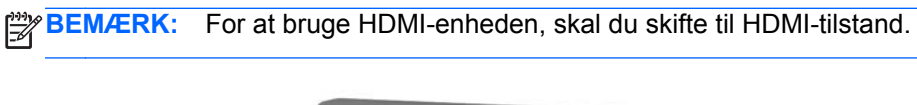

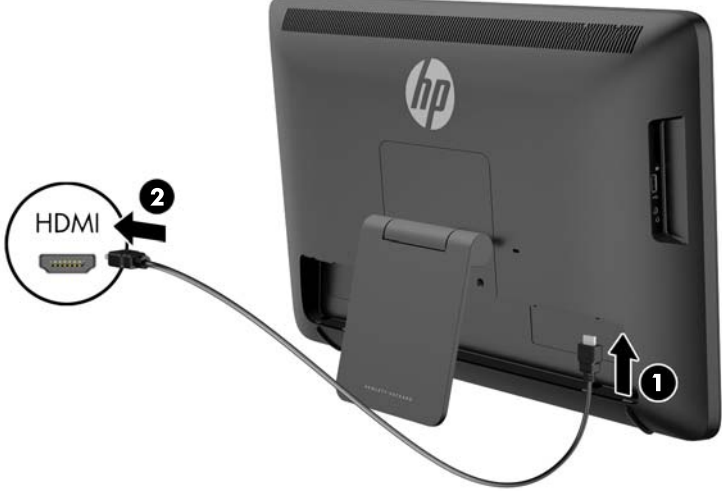

**6.** Hvis du vil bruge tastaturet og musen i HDMI-tilstand eller ønsker at benytte skærmens berøringsfunktionalitet, mens den er sluttet til en pc i HDMI-tilstand, skal du tilslutte et USB-kabel til upstream USB-porten på all-in-one-enhedens bagpanel **(1)** og derefter til en downstream USB-port på pc'en **(2)**.

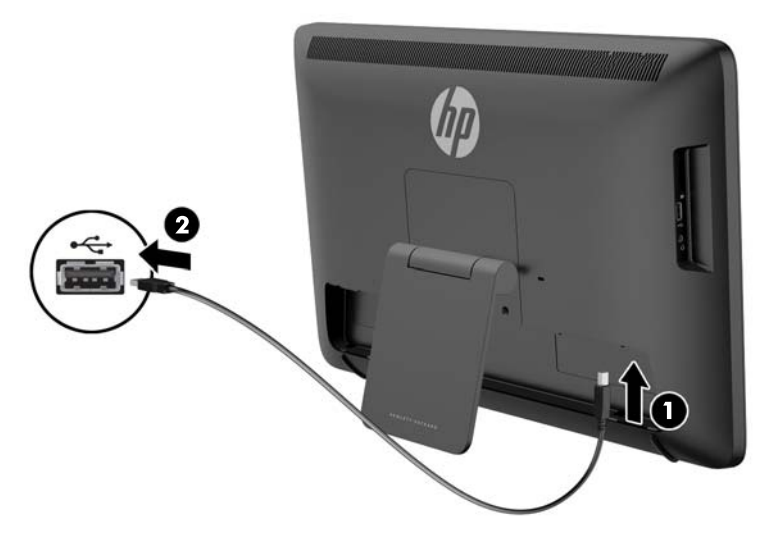

**7.** Sæt den ene ende af netledningen i AC-strømstikket på bagsiden af all-in-one-enheden **(1)**, før ledningen gennem låseclipsen **(2)**, og tilslut den anden ende til en stikkontakt **(3)**.

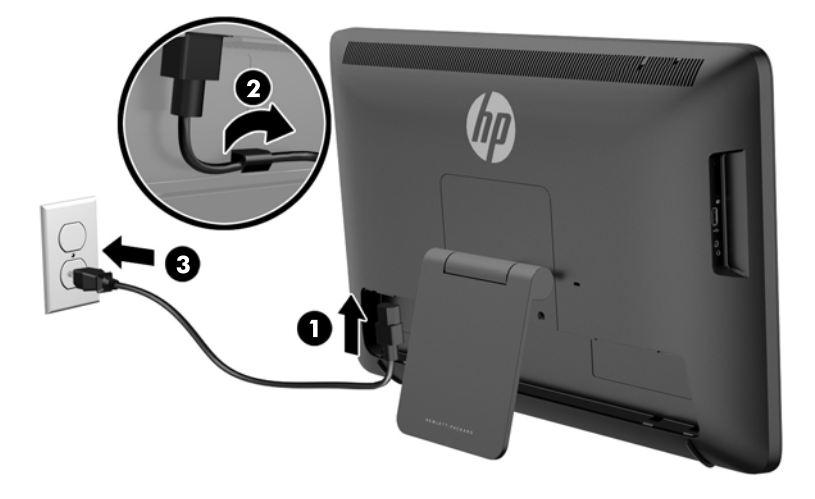

- **ADVARSEL!** For at reducere risikoen for elektrisk stød eller beskadigelse af udstyret:
	- Slut netledningen til en vekselstrømsstikkontakt, der altid er let tilgængelig.
	- Sluk for strømmen til computeren ved at trække netledningen ud af stikkontakten.

- Hvis din netledning har et 3-bens stik, skal du stikke ledningen ind i en jordet (jordforbundet) 3 bens stikkontakt. Deaktiver ikke netledningens jordben ved for eksempel at sætte stikket en 2 bens adapter. Jordstikbenet er en vigtig sikkerhedsforanstaltning.

Som en sikkerhedsforanstaltning må du ikke anbringe noget ovenpå netledninger eller kabler. Placer dem, så ingen kommer til at træde på dem eller snuble over dem. Træk ikke i en netledning eller et kabel. Når du tager stikket ud af stikkontakten, skal du tage fat i ledningen omkring selve stikket.

<span id="page-19-0"></span>**8.** Udskift kabel-dækslet bag på enheden ved at skubbe tapperne oven på dækslet ind i hullerne på det øverste af kabelforbindelsens fordybningen **(1)**. Derefter drejes dækslet ned, så det går i indgreb i fordybningen **(2)** og er fastgjort bag på enheden.

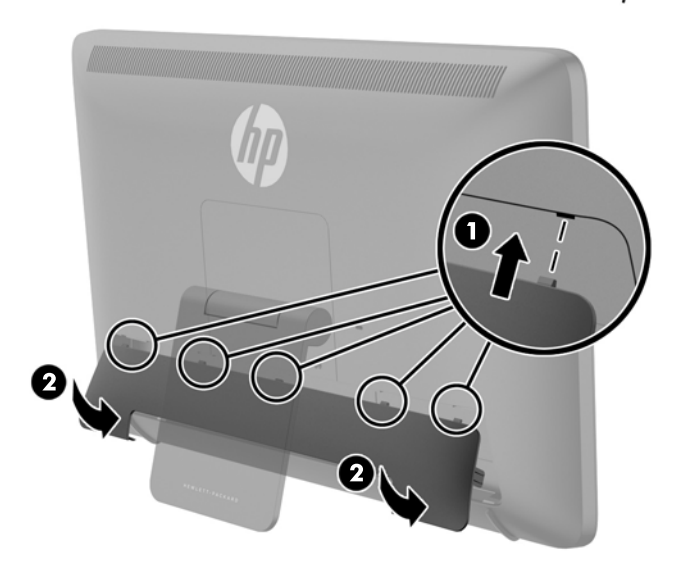

## **Justering af vinklen**

For at sikre en optimal visning kan du justere skærmens vinkel efter behov.

- **1.** Stå med front mod all-in-one-enhedens bagside og hold den, så den ikke vælter, når vinklen ændres.
- **2.** Uden at berøre skærmoverfladen, justér vinklen ved at dreje stativet op og ned.

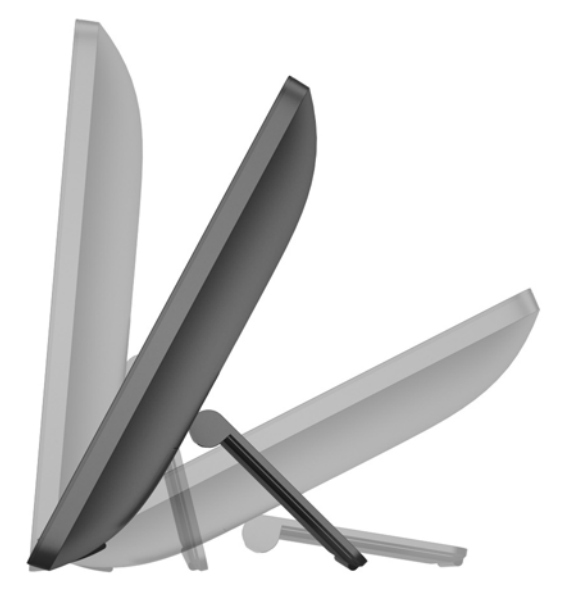

## <span id="page-20-0"></span>**Tilslutning af en kabellås**

Du kan fastgøre enheden til en fast genstand med en kabellås, der kan købes som ekstraudstyr hos HP.

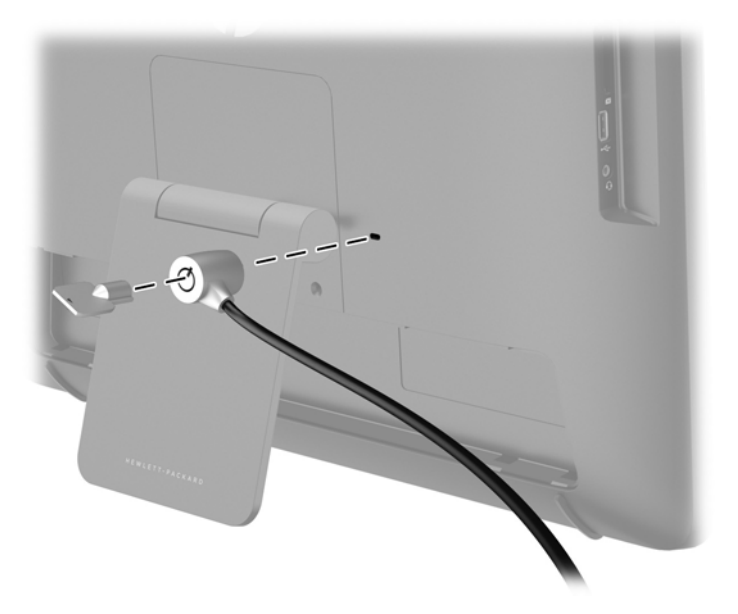

## **Tænd for all-in-one-enheden for første gang**

**BEMÆRK:** For at give den bedste oplevelse, behøver Start-guiden en internetforbindelse. Før der tændes for all-in-one-enheden, skal du være forberedt på at etablere en kabelforbundet (Ethernet) eller trådløs (Wi-Fi) internetforbindelse.

Efter tilslutning af kabler, skal du trykke på tænd/sluk-knappen på forsiden af all-in-one-enheden for at tænde den.

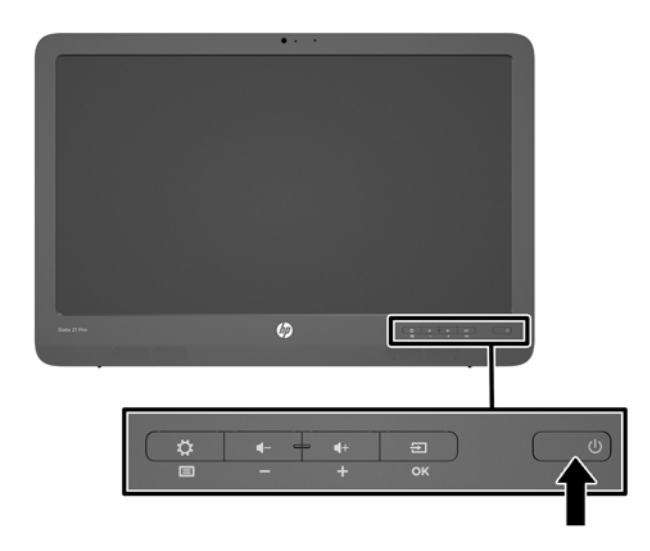

<span id="page-21-0"></span>**FORSIGTIG:** Skærme, der viser det samme, statiske billede over længere tid kan få fastbrændingsskader. \* For at undgå fastbrændingsskader på din skærm, bør du altid slukke for allin-one-enheden, når den ikke bruges over et længere tidsrum. Fastbrænding af billeder kan forekomme på alle LCD-skærme. Skærme med et "fastbrændt billede" dækkes ikke af HPs garanti.

\* Et længere tidsrum er 12 efterfølgende timer uden brug.

Når du tænder all-in-one-enheden for første gang, åbnes Guiden Start. Følg instruktionerne i Guiden Start for at:

- Vælg det relevante sprog.
- Angive netværksindstillingerne.
- Konfigurer all-in-one-enheden til automatisk sikkerhedskopiering. HP anbefaler på det kraftigste, at du sikkerhedskopierer all-in-one-enheden. I tilfælde af udskiftning af hardware, vil sikkerhedskopier give dig mulighed for at gendanne dit system så problemfrit som muligt.
- Angive dato og klokkeslæt.
- Registrere din all-in-one-enhed hos HP.

**BEMÆRK:** Du kan til enhver tid ændre de indstillinger, der er blevet angivet i guiden start ved at åbne indstillingerne fra skærmen Alle Apps, der åbnes ved hjælp af det midterste ikon på værktøjslinjen. Gå ind på [Justering af Android-indstillinger på side 25](#page-32-0) for yderligere information om indstillingerne i Guiden Start.

Hvis du ønsker at konfigurere sikkerhedsindstillinger, som f. eks. adgangskoder, skal du gå til Indstillinger fra skærmbilledet Alle Apps.

Når Guiden Start er færdig, vise Startsiden.

## **Tilslutning af USB-enheder**

Der er to USB-stik på bagsiden af all-in-one-enheden og et USB-stik på siden af all-in-one-enheden, så man kan tilslutte USB-enheder.

**BEMÆRK:** USB-porten i siden fungerer kun i tavletilstand. Den fungerer ikke i HDMI-tilstand. De bagerste USB-porte fungerer i begge tilstande.

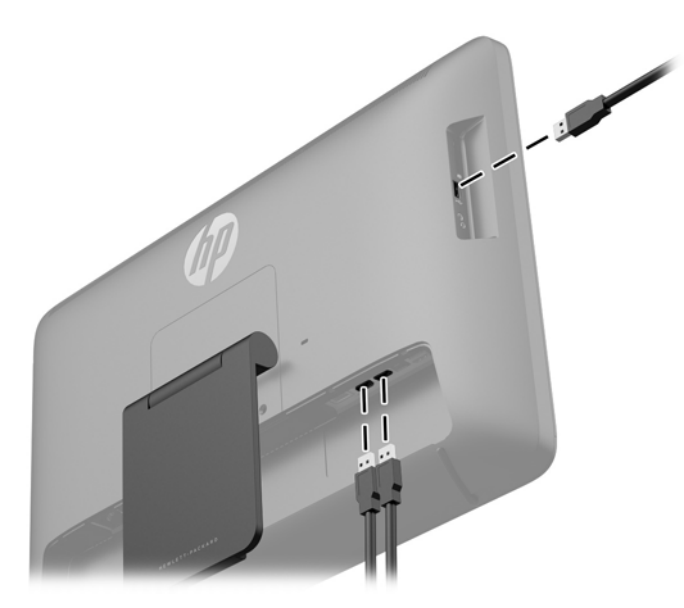

## <span id="page-22-0"></span>**Brug af berøringsskærmen**

En enhed med berøringsskærm giver dig mulighed for at styre elementer på skærmen direkte med fingrene.

- **TIP:** På enheder med berøringsskærm, kan du også udføre handlinger på skærmen med et tastatur og en mus.
- **BEMÆRK:** Hvis all-in-one-enheden er tilsluttet en pc, skal du også have et upstream USB-kabel (medfølger) tilsluttet mellem upstream USB-porten på all-in-one-enheden og en downstream USBport på pc'en for at berøringsfunktionaliteten kan fungere.

#### **Glide med en finger**

Glidning med en finger bruges mest til at panorere eller rulle gennem lister og sider, man kan også bruges til andre handlinger, f.eks. flytning af et element.

- Glid fingeren let hen over skærmen for at rulle hen over skærmen i den ønskede retning.
- Hvis du ønsker at trække, skal du trykke på et objekt og holde det nede og derefter trække i objektet for at flytte det.

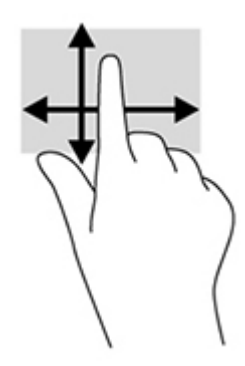

#### **Tryk**

Brug trykkefunktionen for at foretage et valg på skærmen. Brug en finger til at trykke på et element på skærmen for at foretage et valg og/eller for at åbne det.

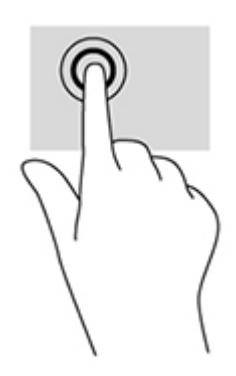

### <span id="page-23-0"></span>**Knibe/strække**

Knibning og strækning giver dig mulighed for at zoome ud eller ind på billeder eller tekst.

- Zoom ind ved at sætte to samlede fingre på skærmen og derefter sprede dem.
- Zoom ud ved at sætte to spredte fingre på skærmen og derefter samle dem.

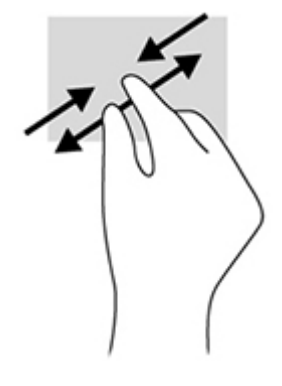

### **Rotation**

Rotation gør, at du kan dreje elementer, som f.eks. billeder.

Sæt venstre hånds pegefingeren fast på det objekt, du ønsker at rotere. Tag højre hånds pegefinger, og glid den i en fejende bevægelse fra kl. 12 til kl. 3. Du kan føre rotationen tilbage igen ved at bevæge højre hånds pegefinger fra klokken 3 til klokken 12.

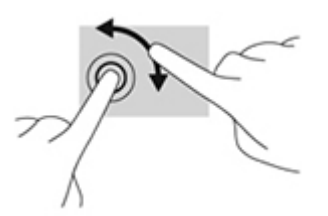

**BEMÆRK:** Roter er beregnet til specifikke apps, hvor du kan manipulere et objekt eller et billede. Roter fungerer måske ikke for alle apps.

#### **Strøg**

Med strøg du kan skifte mellem skærme eller billeder.

Stryg fingeren let indad fra kant af skærmen ind på skærmen for at få vist næste eller forrige skærm eller billede.

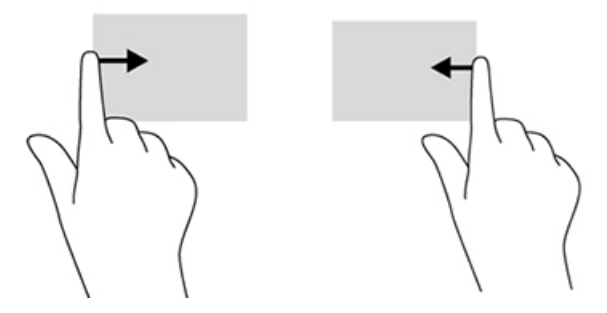

## <span id="page-24-0"></span>**Tilslutning til netværk**

Du kan oprette forbindelse til netværk med enten en kabelforbindelse (Ethernet) eller en trådløs (Wi-Fi) forbindelse. Du kan ikke aktivere Ethernet og Wi-Fi forbindelser på samme tid.

#### **Tilslutning til et trådløst netværk**

All-in-one-enhedens trådløse netværksfunktion, lader dig tilslutte all-in-one-enheden til trådløse lokalnetværk (almindeligvis kaldet Wi-Fi-netværk, trådløse LAN'er eller WLAN'er). På et WLAN kommunikerer det trådløse modul i din all-in-one-enhed med en trådløs router eller et trådløst adgangspunkt.

**BEMÆRK:** For at opsætte et WLAN og oprette forbindelse til internettet, skal du bruge et bredbåndsmodem (enten DSL eller kabel) (købes separat), en højhastighedsinternetforbindelse, der købes hos en internetudbyder, og en trådløs router (købes separat).

For at oprette forbindelse til et trådløst netværk:

**1.** Vælg ikonet Alle Apps fra startskærmen, og vælg derefter **Indstillinger**.

**BEMÆRK:** Apps på skærmen arrangeres alfabetisk.

- **2.** Vælg **Wi-Fi**.
- **3.** Tryk på **Til** for at tænde den trådløse radio.
- **4.** Vælg dit WLAN fra listen.

**BEMÆRK:** Hvis der ikke er angivet nogen WLAN'er, er du muligvis udenfor en trådløs router eller et adgangspunkts rækkevidde.

- **5.** Hvis WLAN'et er sikkerheds-aktiveret, bedes du om at indtaste en sikkerhedskode. Indtast koden og derefter:
	- Hvis en proxy ikke er påkrævet, vælg **Tilslut**.
	- Hvis en proxy er påkrævet, skal du vælge **Vis avancerede indstillinger**. Ud for proxyindstillinger, skal du vælge **Ingen**, og vælg derefter **Manuelt**. Angiv proxyindstillingerne og vælg **Tilslut**.

#### **Tilslutning til kabelforbundne netværk**

Brug en LAN-forbindelse, hvis du ønsker at slutte all-in-one-enheden direkte til en router i dit hjem (i stedet for at arbejde trådløst), eller hvis du vil oprette forbindelse til et eksisterende netværk på dit kontor.

En LAN-forbindelse kræver et 8-bens RJ-45-netværkskabel.

For at oprette forbindelse til et kabelforbundet netværk:

**1.** Slut netværkskablet til all-in-one-enhedens netværksstik **(1)**.

- <span id="page-25-0"></span>**2.** Sæt den anden ende af netværkskablet i et netværksvægstik **(2)** eller en router.
	- **BEMÆRK:** Hvis netværkskablet er forsynet med et støjdæmpningskredsløb **(3)**, der forhindrer forstyrrelse fra radio- og tv-modtagelse, skal du rette kablets kredsløbsafslutning mod all-in-oneenheden.

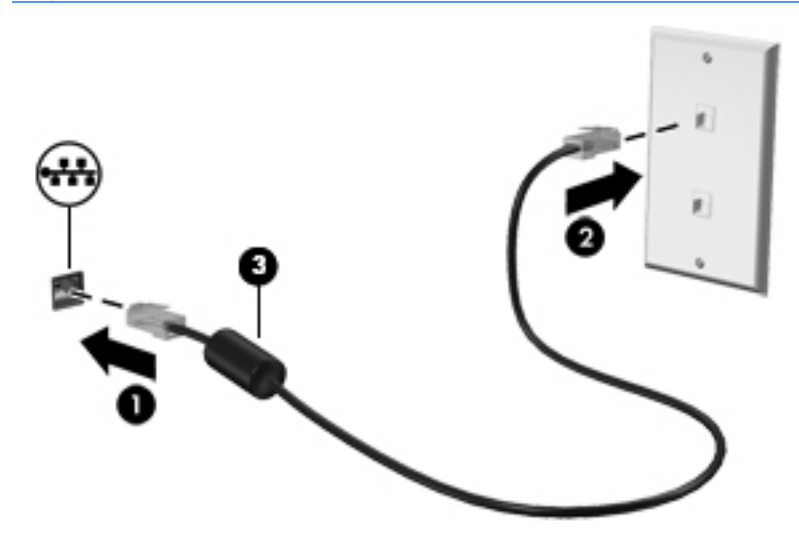

**3.** Vælg ikonet Alle Apps fra startskærmen, og vælg derefter **Indstillinger**.

**BEMÆRK:** Apps på skærmen arrangeres alfabetisk.

- **4.** Vælg **Konfiguration af Ethernet**.
- **5.** Vælg knappen **Til**.
- **6.** Vælg **Obtain IP Address Automatically** (Skaf IP-adresse automatisk (DHCP)) eller **Configure IP Address Manually** (Konfigurer IP-adressen manuelt).
- **7.** Ud for proxy-indstillinger, skal du vælge **Ingen**, og vælg derefter **Manuelt**.
- **8.** Angiv **Proxyindstillinger**.
- **9.** Vælg knappen **Gem**.

#### **Brug af Bluetooth**

All-in-one-enheden har Bluetooth-funktionalitet, som skaber et personligt netværk (PAN), så man kan tilslutte til andre Bluetooth-aktiverede enheder, såsom computere, telefoner, printere, hovedtelefoner, højttalere og kameraer. I et PAN-netværk kommunikerer hver enhed direkte med andre enheder, og enhederne skal være relativt tæt på hinanden, typisk inden for en radius af 10 meter (cirka 33 fod) fra hinanden.

Sådan dannes par med en Bluetooth-enhed:

- **1.** For at oprette forbindelse til en Bluetooth-enhed, skal du tænde for Bluetooth-enheden.
- **2.** Vælg ikonet Alle Apps fra startskærmen, og vælg derefter **Indstillinger**.

**BEMÆRK:** Apps på skærmen arrangeres alfabetisk.

- **3.** Vælg **Bluetooth**.
- **4.** Vælg knappen **Til**.
- **5.** Vælg enhedens navn for at gøre den synlig for alle Bluetooth-enheder i nærheden.
- **6.** For at finde tilgængelige Bluetooth-enheder, skal du vælge **SØG EFTER ENHEDER**.
- **7.** Vælg enheden og følg instruktionerne på skærmen for at parre enheden.

# <span id="page-27-0"></span>**3 Ved hjælp af tavletilstandbrugergrænsefladen**

Startsiden vises, når all-in-one-enheden tændes. Android-operativsystemet benytter apps til at udføre de fleste opgaver.

**BEMÆRK:** Brugergrænsefladens ikoner på dit operativsystem kan se anderledes ud end de ikoner som er vist i brugervejledningen.

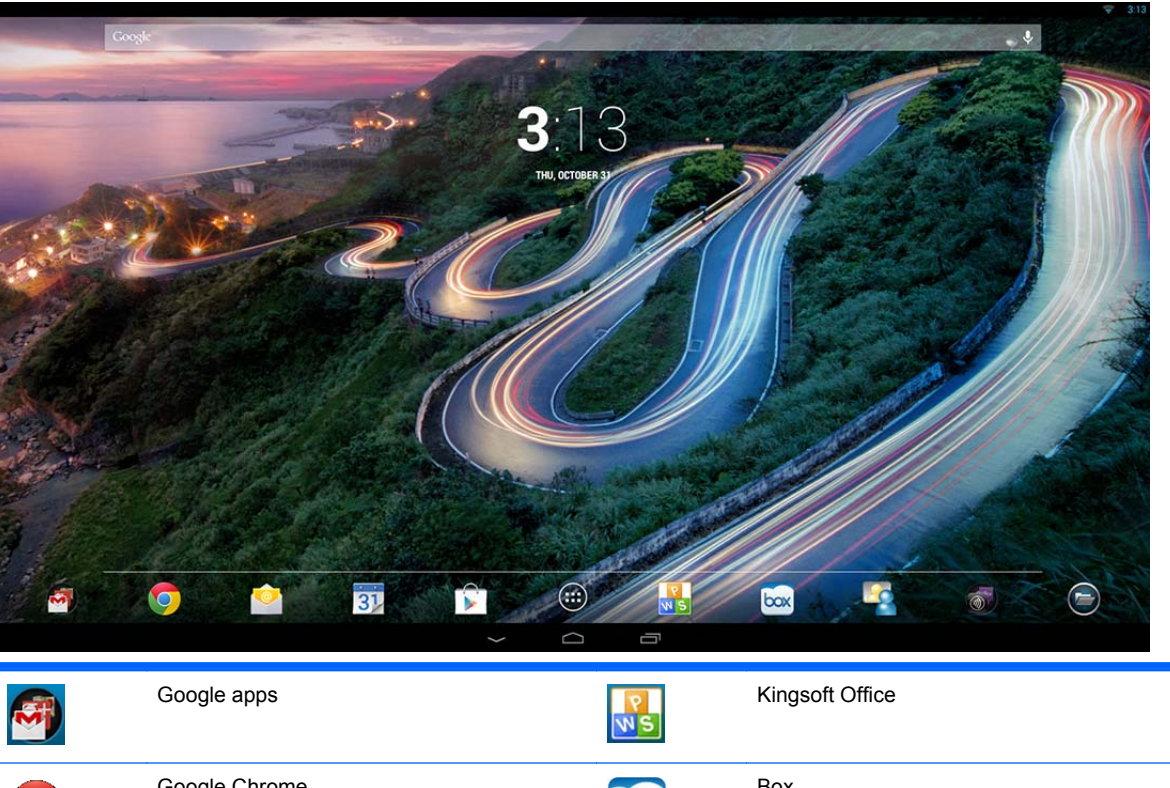

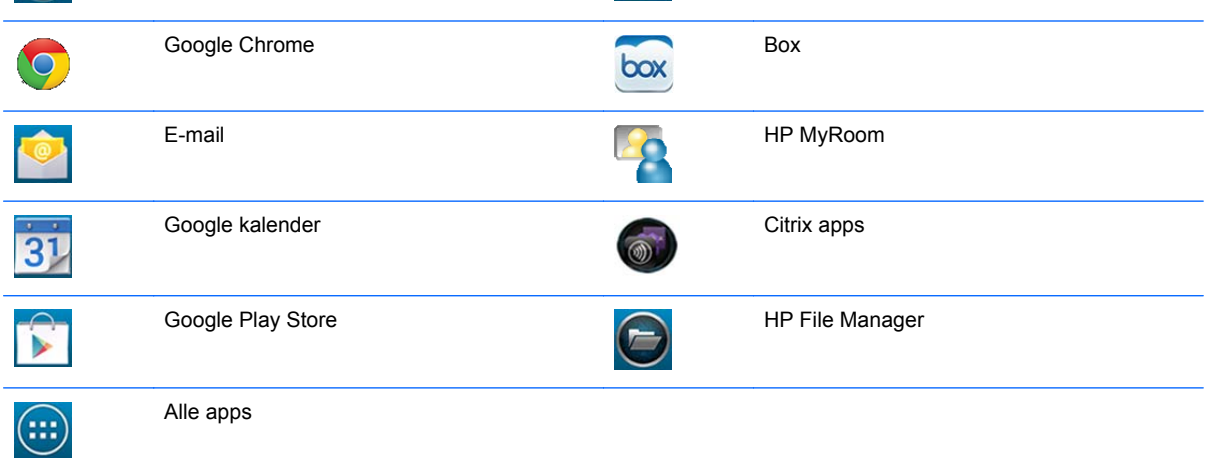

Rækken med ikoner i nærheden skærmens bund giver hurtig adgang til populære apps.

<span id="page-28-0"></span>De tre navigeringsikoner i det sorte område nederst i skærmbilledet har følgende funktioner:

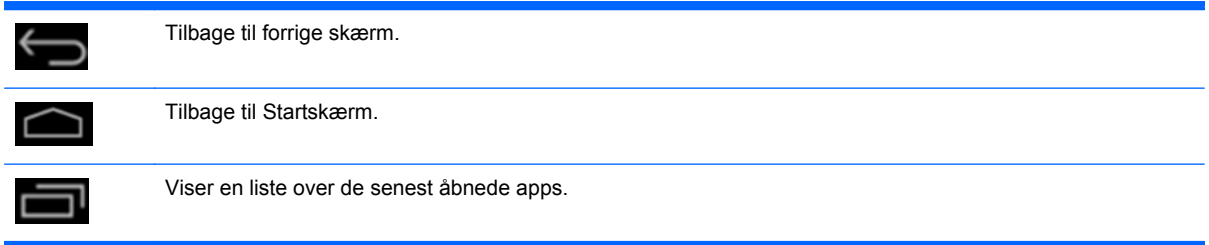

## **Filstyring**

HP File Manager er et fil-administrationsprogram til at gennemse, kopiere, beskære, omdøbe og udskrive filer samt udføre andre funktioner på lokale hukommelsesmedier/USB-drev/SD-kort. Hvis der er installeret flere programmer, som kan åbne en fil, kan du med HP File Manager vælge hvilken app du ønsker at bruge.

For at få adgang til File Manager:

- **1.** Vælg ikonet **File Manager** på startskærmbilledet.
- **2.** Vælg lagerenheden i venstre navigeringskolonne for at få adgang til filer og mapper på den pågældende enhed.

## **Cloud storage og fildeling**

#### **Brug af Box.net**

Box er en online-tjeneste der tilbyder fildeling og cloud storage. Dermed får du mulighed for at tilgå, se, redigere og administrere filer i skyen fra din all-in-one-enhed. Din all-in-one-enhed leveres med Box forudinstalleret og 50GB gratis cloud storage.

Sådan kommer du i gang med at bruge Box:

- **1.** Vælg ikonet **Box** på startskærmbilledet.
- **2.** Følg instruktionerne på skærmen for at blive registreret hos Box.

Find flere oplysninger om Box på <https://www.box.com/>

#### **Brug af Google Drive**

Med forudinstalleret Google Drive kan du gemme alle dine filer på ét sted, så du kan få adgang til dem lige meget hvor du befinder dig og dele dem med andre.

Sådan kommer du i gang med at bruge Google Drive:

1. Vælg ikonet Alle Apps **et** på startskærmen, og vælg derefter ikonet Drive.

**BEMÆRK:** Apps på skærmen arrangeres alfabetisk.

**2.** Følg anvisningerne på skærmen.

Gå ind på<https://drive.google.com> for yderligere information om brug af Google Drive.

## <span id="page-29-0"></span>**Videokonferencer**

HP MyRoom er et forudinstalleret onlinemødelokale. Hold møder med arbejdskolleger "ansigt til ansigt", og samarbejde ved hjælp af nyttige værktøjer.

Sådan kommer du i gang med HP MyRoom:

- **1.** Vælg ikonet **HP MyRoom** fra startskærmbilledet.
- **2.** Følg anvisningerne på skærmen for at oprette en konto (alle brugere skal have en konto.
- **3.** Når du har logget ind på MyRoom, kan du tilføje kontakter ved at klikke på knappen **Add Contact** (Tilføj Kontakt) og derefter indtaste din kontakts e-mail-adresse. Når den pågældende person har accepteret dig som en kontakt, er I klar til at kommunikere i MyRoom.
- **4.** Vælg knappen med spørgsmålstegnet, og vælg **Documentation** (Dokumentation) for at få yderligere vejledning.

**BEMÆRK:** Du kan også gennemføre videokonferencer ved hjælp af Skype<sup>TM</sup> eller Google Hangouts.

## **Ved hjælp af Kingsoft Office**

Kingsoft Office giver dig mulighed for at oprette, se, redigere, og gemme alle dokumenter som benyttes af Microsoft Word, Excel og PowerPoint. Deling er også nemt med e-mail-appen, som kan bruges til at sende dokumenter i form af vedhæftede filer, og til at hente og redigere vedhæftede filer. Desuden kan du få adgang til Google Drive, Dropbox, Box.net og andre tjenester med protokollen WebDAV.

For at få adgang til Kingsoft Office:

- **1.** Vælg ikonet **Kingsoft Office** fra startskærmbilledet.
- **2.** Brug menu-ikonerne øverst på skærmen for at åbne, oprette og dele filer.

### **Brug af Citrix apps**

Du kan bruge de forudinstallerede Citrix apps til at lave din all-in-one-enhed om til et virtuelt skrivebord. Få adgang til Citrix apps ved at vælge ikonet **Citrix** på startskærmbilledet.

#### **Citrix Receiver**

Med Citrix Receiver får du adgang til dine virksomhedsfiler, programmer og stationære pc'er, så du kan være lige så produktiv på farten, som du er på kontoret.

Få nem og ensartet adgang til filer og apps adgang fra alle dine enheder og del filer med andre på en sikker måde.

Hvis din virksomhed ikke bruger Citrix endnu, kan du se hvordan det fungerer ved at prøve demoversionen på <http://citrixcloud.net>.

Find flere oplysninger om Citrix Receiver på <http://citrix.com/receiver>.

Følgende apps (GoToMeeting, GoToMyPC og GoToAssist) er ikke forudinstalleret og skal downloades fra Citrix.

#### <span id="page-30-0"></span>**GoToMeeting**

Styrk din mobilitet ved at oprette og deltage i GoToMeeting-sessioner på din Android enhed. GoToMeeting er den nemmeste og mest praktiske software til online-møder. Lige meget hvor du er, kan du deltage i og oprette GoToMeeting-sessioner, så længe du har din Android enhed med.

### **GoToMyPC**

GoToMyPC giver dig mulighed for at oprette forbindelse til din Mac eller pc lige meget hvor du vælger at tage hen. Du kan dermed opnå nem fjernadgang til dine filer, programmer og e-mails og øge produktiviteten uanset hvor du befinder dig.

#### **GoToAssist**

GoToAssist giver dig mulighed for at yde teknisk fjernsupport direkte fra din Android enhed. Du kan omgående oprette forbindelse til computere og løse klienternes tekniske problemer. Log på og tryk på enhedens skærm for at oprette en support-session når du bliver bedt om det og få din bruger til at gå til<https://www.fastsupport.com>og indtaste din support-sessions fjernsupport-ID eller send dem en invitation via e-mail. Din bruger accepterer forbindelsen, og du kan begynde at yde fjernsupport.

## **Mobile Device Management (MDM)**

Alt-i-én-enheden er Citrix Ready og understøtter Citrix XenMobile-administration. XenMobile MDM tilbyder rollebaseret administration, konfiguration og sikkerhed til virksomheder og brugerejede enheder, som alt sammen kører på en sikker, enterprise MDM arkitektur. Det kan blandt andet registrere og administrere enhver enhed, tillade eller blokere for apps, registrere enheder der har fået foretaget jailbreak og foretage en hel eller delvis sletning af en enhed, der ikke overholder angivne standarder.

Alt-i-én-enheden kan også administreres af andre MDM løsninger, som f. eks. IronMobile, SCCM og LANDesk.

For at få adgang til Citrix XenMobile, skal du vælge ikonet Alle Apps @ på startskærmbilledet, og derefter vælge ikonet **Citrix XenMobile MDM**.

Yderligere oplysninger om XenMobile finder du på [http://www.citrix.com/products/xenmobile/](http://www.citrix.com/products/xenmobile/overview.html) [overview.html](http://www.citrix.com/products/xenmobile/overview.html).

## **Brug af HP Classroom Manager (Student version)**

Alt-i-én.enheden indeholder HP Classroom Manager (Student version). Den fulde HP Classroom Manager, der omfatter både Tutor (Lærer) og Student (Elev) versioner, giver lærere mulighed for at styre elevers programmer samt at få adgang til internettet og eksterne enheder; følge med i elevernes fremskridt og aktiviteter; spare strøm, udveksle filer, og reducere omkostninger til udskrifter og meget mere! Denne service sælges separat.

For at få adgang til HP Classroom Manager:

**1.** Vælg ikonet Alle Apps på startskærmen, og vælg derefter ikonet **HPCM Student**.

**BEMÆRK:** Apps på skærmen arrangeres alfabetisk.

**2.** Følg vejledningen på skærmen for at logge ind på dit klasseværelse.

Gå ind på<http://h20331.www2.hp.com/hpsub/cache/classmanager.html> for yderligere information om HP Classroom Manager.

## <span id="page-31-0"></span>**Søgning på internettet**

Alt-i-én bruger Google Chrome eller browser-appen til at surfe på internettet. Du skal have adgang til internettet for at kunne surfe på nettet.

**BEMÆRK:** Google Chrome understøtter ikke plug-ins.

For at få surfe på internettet:

- **1.** Sørg for at du har en aktiv internetforbindelse fra enten et trådløst netværk eller et Ethernetkabel (medfølger ikke) sluttet til all-in-one-enheden.
- **2.** Vælg ikonet Google Chrome fra **G** startskærmbilledet eller vælg ikonet Alle Apps **(a)** på startskærmbilledet, og vælg derefter browser-ikonet
- **3.** Brug browseren at surfe på internettet.

For at rydde historiske browserdata i Google Chrome:

- **1.** Åbn Google Chrome.
- **2.** Indtast chrome:history i adresselinjen.
- **3.** Vælg **Ryd alle browserdata**.

### **Afspilning af medier**

Brug ikonet Play (Afspil) for at åbne apps, som du kan bruge til at afspille musik, videoer, og se fotos, som du har gemt på USB flash-medier eller mediekort. Du kan også få adgang til kameraet ved hjælp af ikonet Play (Afspil).

**BEMÆRK:** Navnet på lydfilen og mappen(mapperne) kan have en hvilken som helst længde, men må ikke indeholde specielle tegn eller mellemrum, hvis det skal være muligt for filstyring at genkende lydfilen.

For at afspille eller se dine mediefiler:

- **1.** Indsæt den medie-enhed, der indeholder dine medier i SD-kortlæseren eller en USB-port på allin-one-enheden.
- **2.** Vælg ikonet Alle Apps på startskærmen, og vælg derefter ikonet**HP Media Player**.

**BEMÆRK:** Apps på skærmen arrangeres alfabetisk.

- **3.** Vælg ikonet for den medietype, du ønsker at afspille eller vise.
- **4.** Naviger til den ønskede mediefil.
- **5.** Vælg filen for at afspille den.
- **6.** Brug kontrol-elementerne nederst på skærmen til at stoppe, starte, pause, ændre eller redigere filen.

**BEMÆRK:** Musik vil fortsætte med at spille, medmindre du stopper det fra musik-appen.

### **Brug af kameraet**

Du kan bruge kameraet til at tage billeder eller optage video. Du kan få vist og gemme fotoet eller videooptagelsen.

<span id="page-32-0"></span>For at benytte kameraet:

**1.** Vælg ikonet Alle Apps fra startskærmen, og vælg derefter **Kamera**.

**BEMÆRK:** Apps på skærmen arrangeres alfabetisk.

**2.** Brug kontrolelementerne i højre side af skærmbilledet til tage billeder og videoer.

## **Udskrivning**

HP ePrint tilbyder praktisk udskrivning, og dokumenter udskrevet med ePrint kan se anderledes ud end originalen. Typografi, formatering og tekstopstillingen kan være lidt forskellig fra originaldokumentet. Til dokumenter der kræver en højere kvalitet (f. eks. juridiske dokumenter), anbefaler HP at udskrive fra programmet på din all-in-one-enhed, hvor du har mere kontrol over hvordan dine udskrifter kommer til at se ud.

Med HP ePrint kan du printe fra stort set et hvilket som helst sted til en HP-printer, der understøtter ePrint. Når det er aktiveres, tildeler ePrint en e-mail-adresse til printeren. Hvis du ønsker at udskrive, skal du bare sende en e-mail med et dokument til dit printers adresse. For yderligere oplysninger om kompatibilitet og detaljer, besøg <http://www.hp.com/go/ePrintCenter>.

For at konfigurere HP ePrint:

**1.** Vælg ikonet Alle Apps på startskærmen, og vælg derefter **Indstillinger**.

**BEMÆRK:** Apps på skærmen arrangeres alfabetisk.

- **2.** Vælg **Tilføj konto**.
- **3.** Vælg **HP ePrint**.
- **4.** Følg anvisningerne på skærmen.

#### **Udskrivning i browseren**

For at udskrive i browseren, skal man vælge ikonet **Menu** i øverste højre hjørne af skærmbilledet, og vælg derefter vælge **Print** (Udskriv).

## **Justering af Android-indstillinger**

For at konfigurere indstillingerne, skal du vælge ikonet Alle Apps @ på startskærmen, og derefter vælge **Indstillinger**.

**BEMÆRK:** Apps på skærmen arrangeres alfabetisk.

#### **Indstillinger for dato/klokkeslæt**

Indstillinger for dato/klokkeslæt giver dig mulighed for at indstille dato og klokkeslæt for all-in-oneenheden.

Vælg startdato og tidspunkt:

- **1.** Vælg ikonet Alle Apps **(a)** fra startskærmen, og vælg derefter **Indstillinger**.
- **2.** Vælg **Dato & klokkeslæt**.

**BEMÆRK:** Det kan være nødvendigt at rulle ned på listen for at vise **Dato & klokkeslæt**.

- <span id="page-33-0"></span>**3.** For manuelt at angive dato og klokkeslæt, fjern markeringen ved boksen **Automatisk dato & klokkeslæt** og ved boksen **Automatisk tidszone**.
- **4.** Vælg **Indstil dato** for manuelt at angive datoen.
- **5.** Vælg **Indstil klokkeslæt** for manuelt at angive klokkeslættet.

#### **Sikkerhedsindstillinger**

Flere sikkerhedsindstillinger er mulige for din all-in-one-enhed.

For at konfigurere sikkerhedsindstillinger:

- 1. Vælg ikonet Alle Apps **(ii)** fra startskærmen, og vælg derefter **Indstillinger**.
- **2.** Vælg **Sikkerhed**.
- **3.** Vælg indstillingen for at konfigurere og følg anvisningerne på skærmen.

#### **Skærmlås**

Du kan konfigurere skærmbilledet på all-in-one-enheden til at låse efter en periode uden aktivitet. Du kan vælge en bestemt handling, som brugeren skal udføre for at låse skærmen.

For at konfigurere skærmlåsen:

- **1.** Vælg ikonet Alle Apps **in** fra startskærmen, og vælg derefter **Indstillinger**.
- **2.** Vælg **Sikkerhed**.
- **3.** Vælg **Skærmlås**.
- **4.** Vælg den handling der kræves for at låse op for skærmen.

#### **Kryptering**

Du kan kryptere dine konti, indstillinger, downloadede apps og deres data, medier og andre filer. Når du har krypteret din all-in-one-enhed, skal du indtaste en numerisk PIN-kode eller en adgangskode for at afkryptere den, hver gang du tænder den.

**BEMÆRK:** Krypteringsprocessen kan tage lang tid at udføre.

**FORSIGTIG:** Når du har aktiveret kryptering, kan den kun fjernes igen ved at der gennemføres en nulstilling til fabriksindstillinger.

For at konfigurere kryptering og en startadgangskode:

- **1.** Vælg ikonet Alle Apps **(ii)** fra startskærmen, og vælg derefter **Indstillinger**.
- **2.** Vælg **Sikkerhed**.
- **3.** Vælg **Krypter tablet**.
- **4.** Følg anvisningerne på skærmen.

#### **Indstillinger for lyd**

All-in-one-enheden har DTS Sound+, som du kan konfigurere på skærmen Indstillinger.

<span id="page-34-0"></span>For at konfigurere DTS Sound+ indstillinger:

- **1.** Vælg ikonet Alle Apps **(a)** fra startskærmen, og vælg derefter **Indstillinger**.
- **2.** Vælg **DTS Sound+**.
- **3.** Tryk på **TIL** for at tænde for DTS+ Sound.
- **4.** Vælg en lydens type.

#### **Language (Sprog)**

Sådan ændres sproget:

- **1.** Vælg ikonet Alle Apps fra startskærmen, og vælg derefter **Indstillinger**.
- **2.** Select **Sprog & input**.
- **3.** Vælg **Sprog**.
- **4.** Vælg dit sprog.

#### **Opdatering af softwaren**

All-in-one-enheden kontrollerer automatisk og regelmæssigt, om der er softwareopdateringer. Men du kan også søge efter opdateringer manuelt.

For at kontrollere, om der er systemopdateringer:

- **1.** Vælg ikonet Alle Apps fra startskærmen, og vælg derefter **Indstillinger**.
- **2.** Vælg **Om tablet**.

**BEMÆRK:** Det kan være nødvendigt at rulle ned på listen for at vise Om tablet.

- **3.** Vælg **Systemopdateringer**.
- **4.** For at søge efter opdateringer, skal du vælge knappen **Kontroller Nu** og følge vejledningen på skærmen.

## **Indstilling af sprog til eksternt tastatur**

Når du konfigurerer din all-in-one, skal du ikke tilslutte USB-tastaturet, inden du har nået startskærmbilledet i tavletilstand.

For at indstille tastatursproget:

- **1.** Slut tastaturet til en af USB-portene på bagpanelet.
- **2.** Vælg ikonet Alle Apps **for** fra startskærmen, og vælg derefter **Indstillinger**.

**BEMÆRK:** Apps på skærmen arrangeres alfabetisk.

- **3.** Vælg **Sprog & input**.
- **4.** Under **Physical Keyboard** (Fysisk tastatur) skal du vælge **Lite-On Technology Corp HP Android Wired Keyboard** (kabelforbundet tastatur).
- **5.** På det næste skærmbillede skal du vælge **Set up keyboard layouts** (Konfigurer tastaturlayouts).
- <span id="page-35-0"></span>**6.** Vælg dit sprog.
- **7.** Vælg ikonet **Hjem** for at komme tilbage til startskærmbilledet.

## **Aktivering af indtastningsmetode-editor (IME)**

Yderligere virtuelle og eksterne tastaturer og input-metoder er tilgængelige for hebraisk, arabisk, thai, koreansk, pinyin, kinesisk (zhuyin), kinesisk (chanjie), og japansk. Sådan vælges et sprog:

**1.** Vælg ikonet Alle Apps fra startskærmen, og vælg derefter **Indstillinger**.

**BEMÆRK:** Apps på skærmen arrangeres alfabetisk.

- **2.** Select **Sprog & input**.
- **3.** Under **Tastatur & input-metoder**, skal du vælge **Flere tastaturer**.
- **4.** Vælg **Standard**, og vælg derefter **Flere tastaturer**.
- **5.** Vælg ikonet **Flere tastaturer**.
- **6.** På menuen **Flere indstillinger for tastatur**, under **IME og tastatur indstillinger**, vælg **Primær IME -**, og vælg derefter dit sprog.
- **7.** Gå tilbage til menuen **More keyboard settings** (Flere tastaturindstillinger). Under **IME and keyboard settings** (IME- og tastaturindstillinger) skal du vælge **Enable IME** (Aktivér IME), vælge et eller flere sekundære sprog, og derefter vælg **OK**.

#### **Nyttige tips**

For at skifte sprog på det virtuelle tastatur:

- Tryk på den valgte sprogknap eller på knappen EN/US (engelsk/US) for at skifte mellem det valgte sprog og engelsk.
- Hvis du trykker på sprogknappen og holder den nede, vises tilgængelige sprog i et pop opvindue.

Brug følgende tastkombinationer til at udføre handlinger:

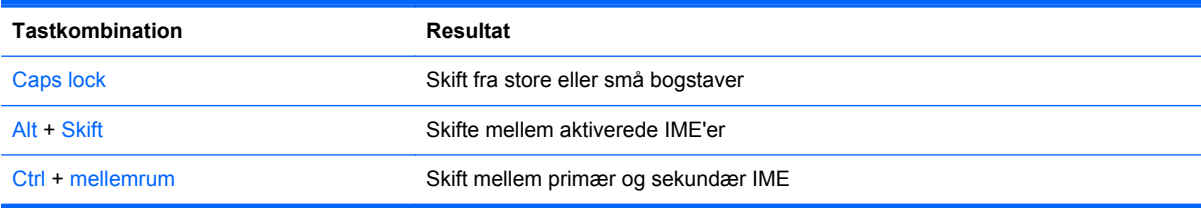

For at skjule det virtuelle tastatur, skal du klikke på tastatur-ikonet

For at håndskriftgenkendelse i virtuel tilstand til sprogene kinesisk (traditionelt), kinesisk (forenklet), koreansk og japansk, skal du vælge ikonet for håndskrift

## **Ændring af startskærmbilledets baggrund**

Du kan vælge en baggrund fra blandt de forudinstallerede statiske eller animerede billeder eller fra galleriet.

<span id="page-36-0"></span>For at ændre den baggrund der vises på startsiden:

**1.** Vælg ikonet Alle Apps fra startskærmen, og vælg derefter **Indstillinger**.

**BEMÆRK:** Apps på skærmen arrangeres alfabetisk.

- **2.** Vælg **Skærm**, og vælg derefter **Baggrund**.
- **3.** Vælg en baggrund fra enten **Galleri**, **Animerede baggrunde**, eller **Baggrund**.
- **4.** Efter at du har valgt en baggrund, skal du vælge **Angiv baggrund**.

## **Organisering af apps på startskærmbilledet**

For at tilføje en app til startskærmbilledet:

**1.** Vælg ikonet Alle Apps **in** på startskærmbilledet.

**BEMÆRK:** Apps på skærmen arrangeres alfabetisk. ₩

**2.** Berør og hold appen indtil startskærmbilledet vises, før den hen til den ønskede placering, og løft fingeren.

For at flytte en app-ikon til en anden placering på startskærmbilledet:

- **1.** Berør og hold ikonet.
- **2.** Før fingeren til den nye position.
- **3.** Løfte fingeren. Ikonet falder på plads i sin nye position.

For at fjerne en app fra startskærmbilledet:

- **1.** Berør og hold ikonet.
- **2.** Hold ikonet og træk det til **Fjern** ikonet øverst på skærmen.

**BEMÆRK:** Ikonet Fjern er kun tilgængeligt øverst på skærmen, hvis du berører og holder et ikon.

## **Sikkerhedskopiering & nulstilling**

Du kan konfigurere all-in-one-enheden til sikkerhedskopiere app-data og gendanne sikkerhedskopierede indstillinger og data, når en app geninstalleres.

Du kan slette alle personlige data på all-in-one-enheden.

#### **Sikkerhedskopiering & gendannelse**

For at konfigurere indstillinger for sikkerhedskopiering og gendannelse:

**1.** Vælg ikonet Alle Apps fra startskærmen, og vælg derefter **Indstillinger**.

**BEMÆRK:** Apps på skærmen arrangeres alfabetisk.

#### **2.** Vælg **Sikkerhedskopiering & nulstilling**.

**3.** Vælg felterne ud for de indstillinger, du ønsker at aktivere.

### <span id="page-37-0"></span>**Nulstilling af data til fabriksindstillinger**

Du kan nulstille all-in-one-enheden til dens oprindelige fabriks-data-indstillinger. Denne handling sletter alle data fra all-in-one-enhedens interne lager.

For at nulstille til fabriksværdierne:

**1.** Vælg ikonet Alle Apps fra startskærmen, og vælg derefter **Indstillinger**.

**BEMÆRK:** Apps på skærmen arrangeres alfabetisk.

- **2.** Vælg **Sikkerhedskopiering & nulstilling**.
- **3.** Under **Personlige Data**, vælg **Nulstilling af fabriksdata**.
- **4.** Vælg **Nulstil tablet**.

# <span id="page-38-0"></span>**4 Brug af OSD (On-Screen Display) menuen i HDMI-tilstand**

Brug OSD-menuen til at justere skærmbilledet efter ønske. Sådan åbnes OSD-menuen:

- **1.** Hvis skærmen ikke allerede er tændt, så tryk på afbryder-knappen for at tænde den.
- **2.** Hvis enheden ikke er i HDMI-tilstand, skal du skifte til HDMI-tilstand (for yderligere oplysninger, se [Skift mellem tavle- og HDMI-tilstand på side 5\)](#page-12-0).
- **3.** Tryk på knappen Menu på skærmens frontpanel for at åbne OSD-menuen.
- **4.** Hvis du vil navigere gennem OSD-menuen, skal du trykke på knappen + (plus) på skærmens frontpanel for at rulle op eller på knappen − (minus) for at rulle tilbage.
- **5.** Hvis du vil vælge et punkt i OSD-menuen, skal du bruge knapperne + eller til at rulle frem til og fremhæve dit valg og derefter trykke på knappen OK for at vælge den pågældende funktion (knappen OK kan være anderledes på din model).
- **6.** Justér indstillingen for funktionen ved hjælp af knapperne + eller på frontpanelet.
- **7.** Når du har justeret funktionen, skal du vælge **Save and Return** (Gem og tilbage) eller **Cancel** (Annullér), hvis du ikke vil gemme indstillingen. Vælg derefter **Exit** (Afslut) i hovedmenuen.

**BEMÆRK:** Hvis du ikke trykker på knapperne i 10 sekunder, mens der vises en menu, gemmer OSD automatisk alle ændringer og afslutter.

Den følgende tabel indeholder menupunkterne i OSD-hovedmenuen med en kort beskrivelse af hvert menupunkt.

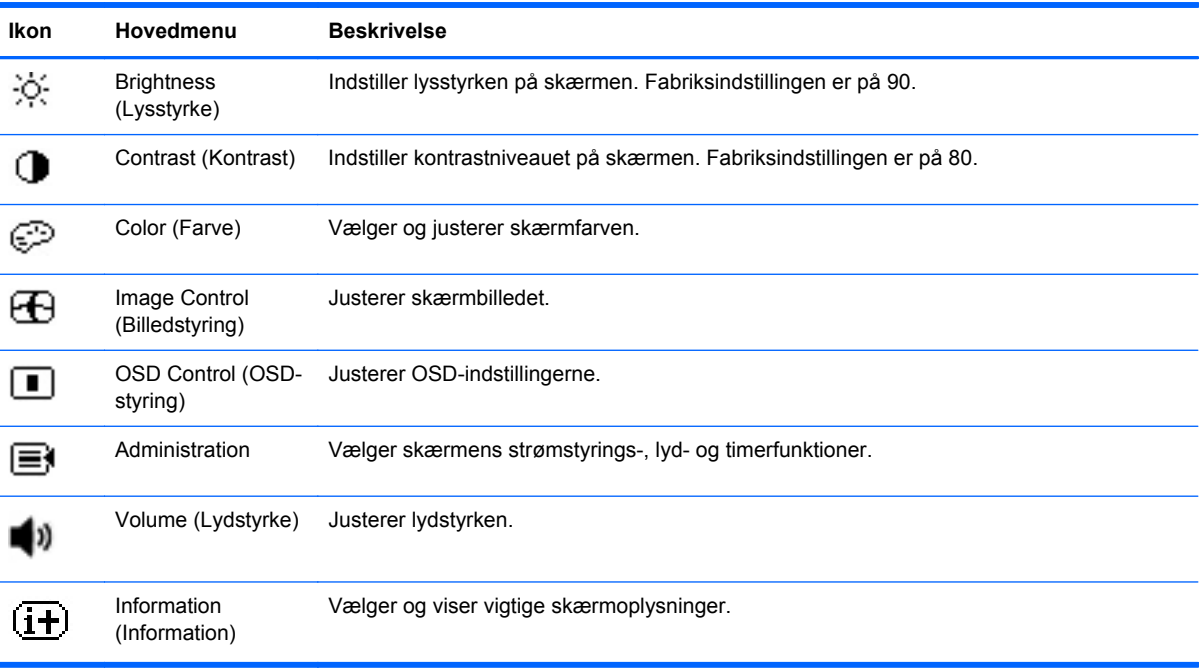

<span id="page-39-0"></span>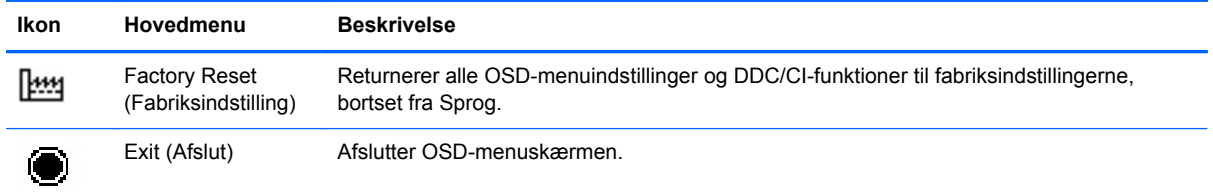

## **Spærring af tænd/sluk-knappen**

Funktionen "Spærring af tænd/sluk-knappen" giver dig mulighed for at låse tænd/sluk-knappen, så den ikke kan bruges. For at låse tænd/sluk-knappen skal man trykke på tænd/sluk-knappen og knappen Lydstyrke ned og knappen Lydstyrke op på samme tid og holde dem nede i 10 sekunder, mens skærmen er tændt. Efter at tænd/sluk-knappen er blevet låst, vises OSD-meddelelsen "Power Button Lockout" ("tænd/sluk-knap låst") i 10 sekunder. Når strømknappen er låst og man trykker på den, vises OSD meddelelsen "Power Button Lockout" ("tænd/sluk-knap låst") i 10 sekunder.

Når strømknappen er låst, skal man holde tænd-/sluk-knappen og knappen Lydstyrke ned og knappen Lydstyrke op nede på samme tid i 10 sekunder, for at låse op for tænd-/sluk-knappens funktionalitet og slukke for skærmen. Når der trykkes på tænd/sluk-knappen, vil skærmen forblive tændt indtil knappen slippes igen. Hvis tænd/sluk-knappen er låst og skærmen er slukket, forbliver tænd/sluk-knappen funktionel så skærmen kan tændes.

**BEMÆRK:** "Spærring af tænd/sluk-knappen" fungerer både HDMI- og tavletilstand.

## **OSD-spærring**

Funktionen "Spærring af OSD" giver dig mulighed for at låse OSD-funktionen, så den ikke kan bruges. For at låse OSD-funktionen, skal man trykke på Menu-knappen og holde den nede i 10 sekunder. Efter at OSD-funktionen er blevet låst, vises OSD-meddelelsen "OSD Lockout" ("OSDfunktion låst") i 10 sekunder. Når OSD-funktionen er låst og der trykkes på en OSD-knap, vises OSDmeddelelsen "OSD Lockout" ("OSD-funktion låst") i yderligere 10 sekunder. Hvis OSD er låst og der trykkes på knappen Menu i 10 sekunder, låses OSD-funktionen op og skærmen viser hovedmenuen.

**BEMÆRK:** "Spærring af OSD-funktion" fungerer både HDMI- og tavletilstand.

# <span id="page-40-0"></span>**5 Sikkerheds- og vedligeholdelsesvejledninger**

## **Vigtige sikkerhedsoplysninger**

Der følger et strømkabel med til all-in-one-enheden. Hvis der bruges en anden ledning, skal der altid bruges en strømkilde og et stik, som passer til denne all-in-one-enhed. Oplysninger om, hvilke netledninger du kan bruge til all-in-one-enheden, finder du under [Krav til netledningen på side 44.](#page-51-0)

**ADVARSEL!** Følg forholdsreglerne nedenfor for at undgå elektrisk stød eller beskadigelse af udstyret:

- Benyt altid jordforbindelsesstikket. Jordforbindelsesstikket har en vigtig sikkerhedsmæssig funktion.
- Strømledningen skal tilkobles en lettilgængelig stikkontakt med jordforbindelse.
- Afbryd strømtilførslen til udstyret ved at trække stikket ud af stikkontakten.

Af hensyn til din sikkerhed skal du undgå at placere noget oven på strømledninger eller -kabler. Placér dem, så ingen risikerer at træde på eller falde over dem. Træk aldrig i selve ledningen eller kablet. Tag fat om stikproppen, når du vil afbryde tilslutningen til stikkontakten.

Læs *Vejledning i sikkerhed og komfort* for at mindske risikoen for alvorlige kvæstelser. Den beskriver korrekt opsætning af arbejdsstationen, arbejdsstilling og sunde vaner i forbindelse med arbejdet for computerbrugere og indeholder vigtige oplysninger om elektrisk og mekanisk sikkerhed. Denne vejledning findes online på <http://www.hp.com/ergo>og/eller på dokumentations-cd'en, hvis en sådan følger med all-in-one-enheden.

**FORSIGTIG:** Som en hjælp til at beskytte all-in-one-enheden, bør du tilslutte alle netledninger til allin-one-enheden og dens ydre enheder til en form for spændingsstabilisator, såsom en strømskinne eller nødstrømsforsyning (UPS). Det er ikke alle strømskinner, der beskytter mod strømstød; Det skal tydeligt fremgå af en strømskinne, at den beskytter mod strømstød. Brug en strømskinne fra en producent, der tilbyder erstatningsgaranti, så du kan udskifte dit udstyr, hvis beskyttelsen mod elektrisk stød svigter.

Placer HP all-in-one-enheden på et passende møbel, der er solidt og stort nok til at bære den.

**ADVARSEL!** Hvis all-in-one-enheden placeres på små eller smalle borde, reoler, hylder, højttalere, kommoder eller rullevogne, kan den falde ned og medføre kvæstelser.

Sørg for at trække alle ledninger og kabler, der er forbundet med all-in-one-enheden, så man ikke kan trække i dem, gribe fat i dem eller falde over dem.

## <span id="page-41-0"></span>**Retningslinjer for vedligeholdelse**

For at øge ydeevnen og forlænge all-in-one-enhedens levetid:

- Forsøg ikke selv at åbne all-in-one-enhedens kabinet eller at servicere produktet. Juster kun de funktioner, som er beskrevet i betjeningsvejledningen. Hvis all-in-one-enheden ikke fungerer korrekt, er blevet tabt eller beskadiget, skal du kontakte en autoriseret HP-forhandler eller serviceudbyder.
- Brug kun en strømkilde og et stik, der passer til denne all-in-one-enhed, som angivet på mærkaten/bagpladen på all-in-one-enheden.
- Sørg for at den nomielle spænding for produkterne, der tilsluttes stikket, ikke overskrider den grænse, som gælder for det elektriske stik, og den samlede nominelle spænding. Den nominelle spænding er angivet (i AMPS eller A) på enhedens strømetiket.
- Installer all-in-one-enheden i nærheden af en stikkontakt, som du nemt kan nå. Frakobl all-inone-enheden ved at tage godt fat i stikket og trække det ud fra strømudtaget. Frakobl aldrig allin-one-enheden ved at trække i ledningen.
- Sluk for all-in-one-enheden, når den ikke er i brug. Du kan betydeligt forøge den forventede levetid for din all-in-one-enhed ved at slukke for all-in-one-enheden, når den ikke er i brug.

**BEMÆRK:** All-in-one-enheder med et "fastbrændt billede" dækkes ikke af HP's garanti.

- Stik og åbninger i kabinettet er beregnet til ventilation. De må ikke blokeres eller tildækkes. Skub aldrig genstande af nogen art ind i kabinettets stik eller åbninger.
- Tab ikke all-in-one-enheden, og placer den ikke på en ustabil overflade.
- Undgå at anbringe noget oven på netledningen. Træd ikke på netledningen.
- Opbevar all-in-one-enheden i et godt ventileret rum, og hold den væk fra kraftigt lys, varme eller fugt.
- Når du fjerner all-in-one-enhedens stativ, skal du lægge all-in-one-enheden med forsiden nedad på et blødt underlag for at undgå, at den bliver ridset, får skader eller går i stykker.

#### **Rengøring af all-in-one-enheden**

- **1.** Sluk for all-in-one-enheden, og fjern netledningen fra enhedens bagside.
- **2.** Fjern støv fra all-in-one-enheden ved at tørre skærmen og kabinettet af med en blød, ren antistatisk klud.
- **3.** I situationer hvor rengøringen er mere vanskelig, kan du bruge en blanding af halvt vand og halvt isopropylalkohol.

**FORSIGTIG:** Sprøjt rengøringsmidlet på en klud, og brug den fugtige klud til forsigtigt at tørre skærmen af. Sprøjt aldrig rengøringsmidlet direkte på skærmen. Det kan løbe om bag kanten og beskadige elektronikken.

**FORSIGTIG:** Anvend ikke rensevæsker, der indeholder petroleumsbaserede materialer som f.eks. benzen, fortynder eller andre flygtige væsker til at rengøre all-in-one-enheden eller kabinettet med. Disse kemikalier kan beskadige all-in-one-enheden.

#### **Forsendelse af all-in-one-enheden**

Gem den originale emballage. Du kan få brug for den senere, hvis du skal flytte eller transportere allin-one-enheden.

# <span id="page-42-0"></span>**6 Hyppigt stillede spørgsmål**

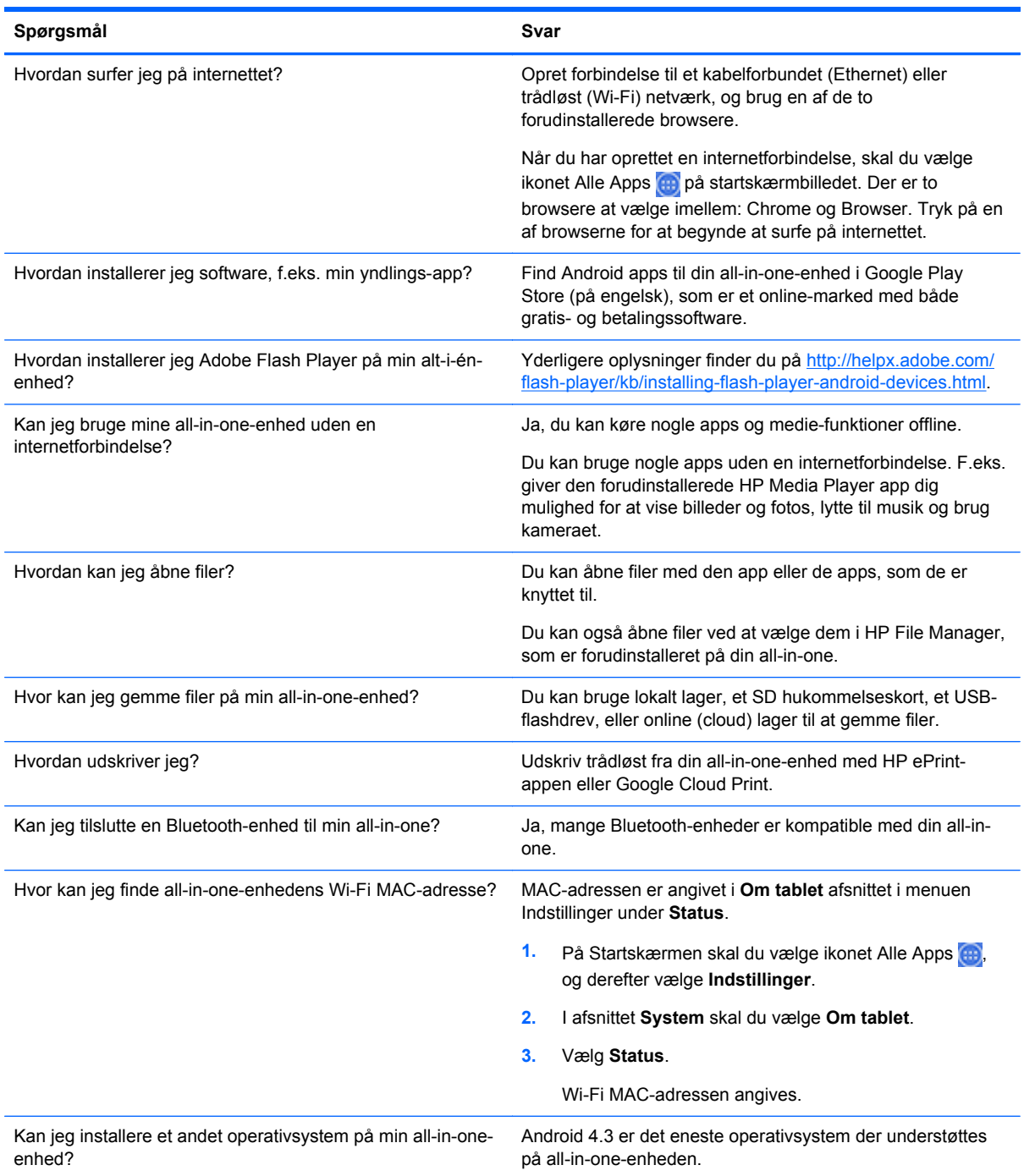

## <span id="page-43-0"></span>**7 Produktsupport**

For flere oplysninger om brug af din all-in-one, se <http://www.hp.com/support>. Vælg dit land eller område, vælg **Fejlsøgning**, skriv derefter "HP Slate 21 Pro" søgevinduet og klik på knappen **Gå**.

**BEMÆRK:** Brugervejledning til all-in-one-enheden, referencematerial[ehttp://www.hp.com/support.](http://www.hp.com/support)

HDMI-kabel og internetadgang er ikke inkluderet.

Hvis du ikke kan finde svaret på dit spørgsmål i vejledningen, så kontakt support. Support i USA findes på<http://www.hp.com/go/contactHP>. Support i hele verden fås på [http://welcome.hp.com/](http://welcome.hp.com/country/us/en/wwcontact_us.html) [country/us/en/wwcontact\\_us.html](http://welcome.hp.com/country/us/en/wwcontact_us.html).

Her kan du:

Chatte online med en HP-tekniker

**BEMÆRK:** Når support-chat ikke er tilgængeligt på et bestemt sprog, er det tilgængeligt på engelsk.

- Finde telefonnumre til Support
- Finde et HP servicecenter

*Se hp.com for den nyeste version af softwaren eller dokumentationen, som kan være blevet tilgængelige i den tid der er gået mellem fremstilling og levering af dit produkt. Programmer til dette produkt fås muligvis ikke i alle områder/lande.*

## <span id="page-44-0"></span>**8 Tekniske specifikationer**

**BEMÆRK:** Alle specifikationer repræsenterer de typiske specifikationer, som leveret af HP's komponentleverandører; den faktiske ydelse kan være højere eller lavere. Specifikationer kan ændres. De fuldstændige og nyeste specifikationer på skærmprodukter er tilgængelige på <http://www.hp.com/support>.

## **HP Slate 21 Pro All-in-One**

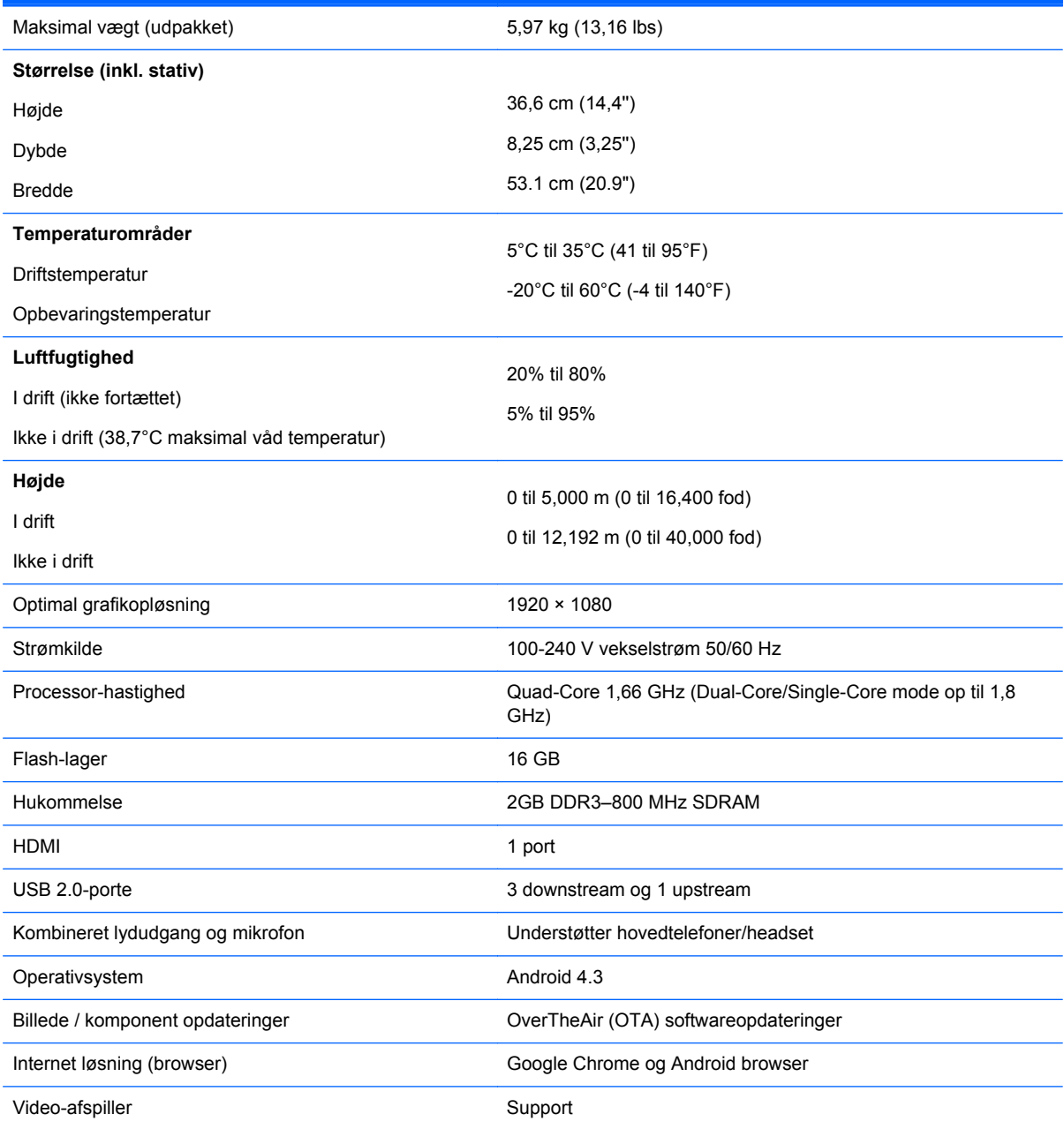

<span id="page-45-0"></span>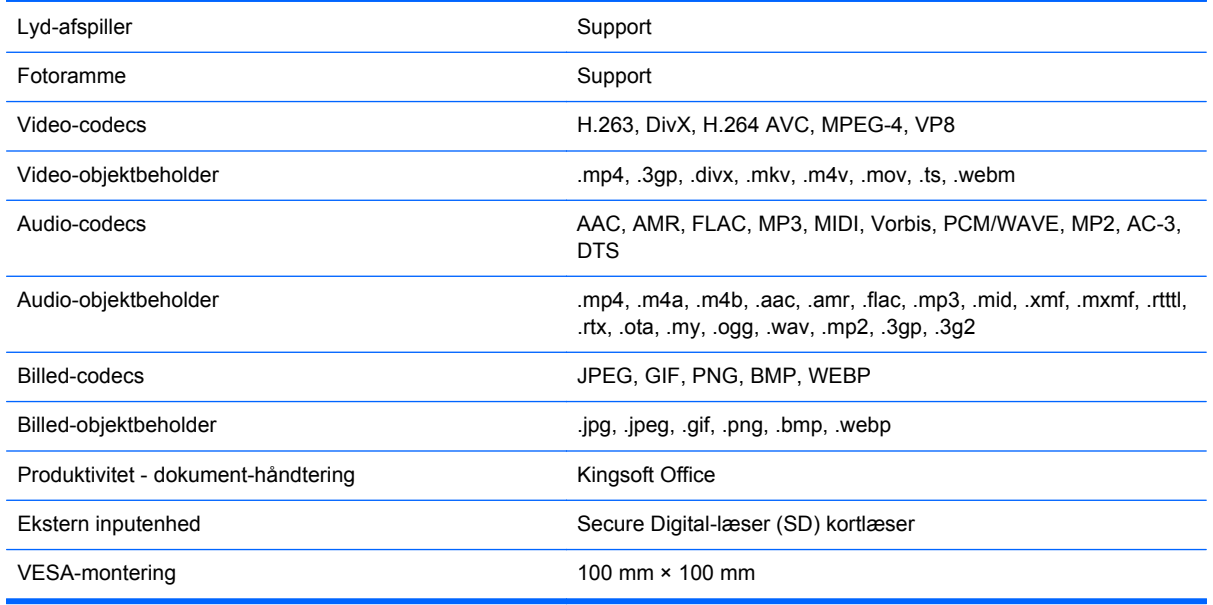

For en liste over anbefalede USB- og kortlæser-lagerenheder, kan du rådføre dig med HP Slate 21 Pro All-in-One Quickspecs.

**BEMÆRK:** HP anbefaler, at lagerenheden er formateret som FAT16/32, ExFAT eller NTFS.

## **Funktionen Energy Saver (Strømsparefunktion)**

All-in-one-enheden understøtter en reduceret strømtilstand. Strømsparetilstanden indledes efter en periode uden aktivitet. All-in-one-enhedens skærm viser intet billede, baggrundsbelysningen slukkes, og lysdioden på tænd/sluk-knappen blinker. Når all-in-one-enheden er i strømbesparelsestilstand, forbruger all-in-one-enheden mindre end én watt strøm. Der er en kort opvarmningsperiode, før all-inone-enheden vender tilbage til dens normale driftstilstand.

# <span id="page-46-0"></span>**A Meddelelse om regler fra myndigheder**

En eller flere integrerede trådløse enheder kan installeres. I nogle miljøer kan der være begrænsninger for brugen af trådløse enheder. Sådanne begrænsninger kan gælde om bord på fly, på hospitaler, i nærheden af sprængstoffer og på risikofyldte steder osv. Hvis du er usikker på, hvilke regler der gælder for brugen af dette produkt, skal du bede om tilladelse til at bruge det, inden du tænder det.

## **Bemærkninger om FCC (Federal Communications Commission)**

Dette udstyr er blevet testet, og det er blevet konstateret, at det overholder grænserne for en klasse B digital enhed i overensstemmelse med afsnit 15 i FCC-reglerne. Disse grænser er fastsat for at sikre en rimelig beskyttelse mod generende interferens i installationer i boligområder. Dette udstyr genererer, bruger og kan udsende radiofrekvensenergi, og hvis det ikke installeres og bruges i overensstemmelse med instruktionerne, kan det forårsage generende interferens i forbindelse med radiokommunikation. Der er dog ingen garanti for, at der ikke vil opstå interferens i specifikke installationer. Hvis dette udstyr forårsager generende interferens i forbindelse med radio- eller tvmodtagelse, hvilket kan afgøres ved at slukke og tænde udstyret, opfordres brugeren til at forsøge at udbedre denne interferens på en eller flere af følgende måder:

- Drej eller flyt den modtagende antenne.
- Øg afstanden mellem udstyret og modtageren.
- Tilslut udstyret til en stikkontakt, der er på et andet kredsløb end modtageren.
- Kontakt forhandleren eller en erfaren radio/tv-tekniker for at få assistance.

#### **Modifikationer**

FCC kræver, at brugeren bliver gjort opmærksom på, at enhver ændring eller modifikation på udstyret, som ikke udtrykkeligt er godkendt af Hewlett-Packard Company, kan ophæve brugerens bemyndigelse til at bruge udstyret.

#### **Kabler**

Forbindelser til denne enhed skal udføres med afskærmede kabler med metalliske RFI/EMIforbindelseshætter for at opretholde overensstemmelse med FCC-regler og -regulativer.

### **Overensstemmelseserklæring for produkter mærket med FCC-logoet (kun USA)**

Dette udstyr er i overensstemmelse med afsnit 15 i FCC-reglerne. Udstyret skal overholde følgende to betingelser:

- **1.** Denne enhed kan forårsage skadelig interferens.
- **2.** Enheden skal modtage alle signaler, herunder signaler, der kan forårsage uønskede handlinger.

Hvis du har spørgsmål angående produktet, bedes du kontakte:

<span id="page-47-0"></span>Hewlett Packard Company

P. O. Box 692000, Mail Stop 530113

Houston, Texas 77269-2000

Eller ring til 1-800-HP-INVENT (1-800 474-6836)

For spørgsmål vedrørende denne FCC-erklæring, bedes du kontakte:

Hewlett Packard Company

P. O. Box 692000, Mail Stop 510101

Houston, Texas 77269-2000

Eller ring til (281) 514-3333

For at identificere dette produkt, skal der henvises til bestillings-, serie- eller modelnummeret, som findes på produktet.

## **Produkter med trådløs LAN-enhed**

Denne enhed må ikke placeres på samme sted eller anvendes sammen med nogen andre antenner eller sendere.

**ADVARSEL! Eksponering for radiofrekvensstråling** Denne enheds udstrålede udgangseffekt ligger under FCC's grænser for eksponering for radiofrekvensstråling. Ikke desto mindre skal enheden anvendes på en sådan måde, at muligheden for menneskelig kontakt minimeres under normal brug af tablet-pc'er og bærbare computere.

For at undgå muligheden for at overskride FCC-grænserne for radiostråling, må personer ikke opholde sig i en afstand af mindre end 20 cm (8'') fra antennerne, hvilket også gælder når computerskærmen er lukket. Der henvises til brugervejledning til computeren, der fulgte med computeren, for identificering af de trådløse antenners placering.

**FORSIGTIG:** Ved anvendelse af IEEE 802.11a trådløst LAN er dette produkt begrænset til indendørs brug på grund af dets anvendelse af frekvensområdet 5,15 til 5,25 GHz. FCC kræver, at dette produkt bruges indendørs til frekvensområderne 5,15 GHz til 5,25 GHz for at reducere den potentielt skadelige interferens med mobilsatellitsystemer, som bruger de samme kanaler. Højeffektradar er allokeret som den primære bruger af 5,25 til 5,35 GHz- og 5,65- til 5,85 GHzbåndene. Disse radarstationer kan forårsage interferens med og/eller beskadigelse af denne enhed.

## **Meddelelse for Brasilien**

Este equipamento opera em caráter secundário, isto é, não tem direito a proteção contra interferência prejudicial, mesmo de estações do mesmo tipo, e não pode causar interferência a sistemas operando em caráter primário.

Este equipamento atende aos limites de Taxa de Absorção Específica referente à exposição a campos elétricos, magnéticos e eletromagnéticos de radiofreqüências adotados pela ANATEL.

## **Meddelelse for Canada**

Dette digitale apparat af klasse B overholder alle krav i de canadiske regulativer om interferensforårsagende udstyr, CAN ICES-3(B)/NMB-3(B). Hvis denne enhed har en WLAN eller Bluetooth-funktion, er enheden i overensstemmelse med Industry Canada RSS-standard(er) fritaget for licens. Udstyret skal overholde følgende to betingelser: (1) Enheden må ikke forårsage skadelig

<span id="page-48-0"></span>interferens, og (2) enheden skal acceptere enhver interferens, der modtages, herunder interferens, der kan forårsage uønsket drift.

**ADVARSEL!** Eksponering for radiofrekvensstråling: Denne enheds udstrålede udgangseffekt ligger under Industry Canada's grænser for udsættelse for radiofrekvensstråling. Ikke desto mindre skal enheden anvendes på en sådan måde, at muligheden for menneskelig kontakt minimeres under normal brug.

For at undgå muligheden for at overskride Industry Canada 's grænserne for radiostråling, må personer ikke opholde sig i en afstand af mindre end 20 cm (8'') fra antennerne, hvilket også gælder når computerskærmen er lukket. Der henvises til brugervejledning til computeren, der fulgte med computeren, for identificering af de trådløse antenners placering.

**FORSIGTIG:** Ved anvendelse af IEEE 802.11a trådløst LAN er dette produkt begrænset til indendørs brug på grund af dets anvendelse af frekvensområdet 5,15 til 5,25 GHz. Industry Canada kræver at dette produkt anvendes indendørs ved et frekvensområde på 5,15 GHz til 5,25 GHz for at reducere den potentielt skadelige interferens på mobile satellitsystemer med dobbeltkanal. Højeffektradar er allokeret som den primære bruger af 5,25 til 5,35 GHz- og 5,65- til 5,85 GHzbåndene. Disse radarstationer kan forårsage interferens med og/eller beskadigelse af denne enhed.

Antennerne i denne enhed kan ikke udskiftes. Ethvert forsøg fra brugerens side på at få adgang til dem, kan beskadige computeren.

## **Lovgivningsmæssige bemærkninger for EU**

Produkter med CE-mærkning overholder et eller flere af følgende relevante EU-direktiver:

# ( F

- Lavspændingsdirektiv 2006/95/EF; EMC-direktiv 2004/108/EF; Direktiv om miljøvenligt design 2009/125/EF; R&TTE-direktiv 1999/5/EF; RoHS-direktiv 2011/65/EU
- Overensstemmelse med disse direktiver vurderes ved hjælp af gældende europæiske harmoniserede standarder.
- Overensstemmelseserklæringen kan findes på det følgende websted: [http://www.hp.eu/](http://www.hp.eu/certificates) [certificates.](http://www.hp.eu/certificates)
- (Søg med produktmodellens navn eller det lovpligtige modelnummer (RMN), som kan findes på mærkaten med lovgivningsmæssige oplysninger.)

Kontaktstedet for lovgivningsmæssige anliggender er Hewlett-Packard GmbH, Dept./HQ-TRE, Herrenberger Strasse 140, 71034 Böblingen, TYSKLAND.

#### **Produkter med trådløs funktion (EMF)**

Dette produkt overholder internationale retningslinjer (ICNIRP) for eksponering for radiofrekvensstråling.

Dette produkt indeholder en radiosender og -modtager. For bærbare computere i almindelig brug sikrer en afstand på 20 cm, at eksponeringsniveauet for radiofrekvenser overholder EU's krav. Produkter, der er beregnet til at blive betjent på mindre afstand, f. eks. tablet-computere, opfylder gældende EU-krav i typiske betjeningspositioner, men man bør overholde en afstand på mindst 1 cm til antennerne.

#### <span id="page-49-0"></span>**Begrænsninger for produkt med trådløs funktionalitet**

Dette produkt er beregnet til brug uden begrænsninger i alle EU-lande, plus Island, Liechtenstein, Norge, og Schweiz.

### **Bemærkning om tyske ergonomikrav**

HP-produkter med godkendelsesmærkningen "GS", som indgår i et system af HP-computere, tastaturer og skærme med godkendelsesmærkningen "GS", opfylder gældende ergonomikrav. Installationsvejledningerne, som følger med produkterne, indeholder konfigurationsoplysninger.

### **Meddelelse for Australien og New Zealand**

Dette udstyr kan indeholde en radiosender og -modtager. Ved normal brug sikrer en afstand på 20 cm, at eksponeringsniveauet for radiofrekvenser overholder de australske og new zealandske standarder.

### **Meddelelse for Japan**

この装置は、クラスB情報技術装置です。この装置は、家庭環 境で使用することを目的としていますが、この装置がラジオや テレビジョン受信機に近接して使用されると、受信障害を引き 起こすことがあります。取扱説明書に従って正しい取り扱いを して下さい。

**VCCI-B** 

この機器の使用周波数帯では、電子レンジ等の産業・科学・医療用機器のほか 工場の製造ライン等で使用されている移動体識別用の構内無線局(免許を要する 無線局)及び特定小電力無線局(免許を要しない無線局)が運用されています。

- この機器を使用する前に、近くで移動体識別用の構内無線局及び特定小電力  $\mathbf 1$ 無線局が運用されていないことを確認して下さい。
- 2 万一、この機器から移動体識別用の構内無線局に対して電波干渉の事例が発 生した場合には、速やかに使用周波数を変更するか又は電波の発射を停止した 上、下記連絡先にご連絡頂き、混信回避のための処置等(例えば、パーティシ ョンの設置など)についてご相談して下さい。
- 3 その他、この機器から移動体識別用の特定小電力無線局に対して電波干渉の 事例が発生した場合など何かお困りのことが起きたときは、次の連絡先へお問 い合わせ下さい。

連絡先:日本ヒューレット・パッカード株式会社 TEL:0120-014121

5 GHz帯を使用する特定無線設備 (802.11a相当)は屋内使用に限られて います。この機器を屋外で使用することは電波法で禁じられています。

#### **Certificeringsmarkeringer for Wireless LAN, Wireless WAN og Bluetooth**

#### この製品には、認証済みの無線機器を搭載しています。

Dette produkt indeholder certificeret radioudstyr.

<span id="page-50-0"></span>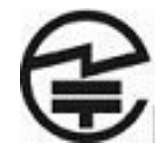

## **Bemærkninger for Sydkorea**

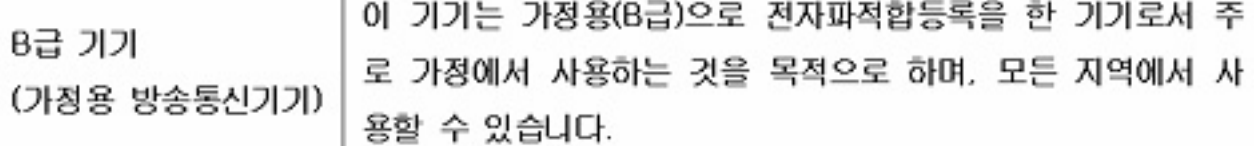

해당 무선설비는 전파혼신 가능성이 있으므로 인명안전과 관련된 서비스는 할 수 없음 (무선모들제품이 설치되어 있는 경우).

## **Bemærkninger for Mexico**

Declaración para México

La operación de este equipo está sujeta a las siguientes dos condiciones: (1) es posible que este equipo o dispositivo no cause interferencia perjudicial y (2) este equipo o dispositivo debe aceptar cualquier interferencia, incluyendo la que pueda causar su operación no deseada.

## **Taiwan NCC bemærkninger**

**Wireless LAN 802.11a enheder**

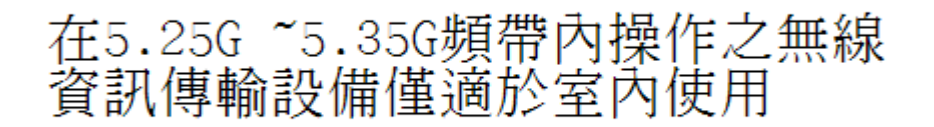

<span id="page-51-0"></span>**Trådløse LAN 802.11 enheder/Bluetooth-enheder/enheder med kort rækkevidde**

#### 低功率電波輻射性電機管理辦法

- 第十二條 經型式認證合格之低功率射頻電機,非經許可,公司、 商號或使用者均不得擅自變更頻率、加大功率或變更原 設計之特性及功能。
- 第十四條 低功率射頻電機之使用不得影響飛航安全及干擾合法通 信;經發現有干擾現象時,應立即停用,並改善至無干 **擾時方得繼續使用。**

前項合法通信, 指依電信規定作業之無線電信 · 低功率 射頻電機須忍受合法通信或工業、科學及醫療用電波輻 射性電機設備之干擾。

## **Krav til netledningen**

All-in-one-enhedens strømforsyning er udstyret med Automatic Line Switching (ALS). Denne funktion gør det muligt for all-in-one-enheden at benytte indgangsspændinger mellem 100-120V eller 200-240V.

Det netledningssæt (fleksibel ledning eller vægstik), som følger med all-in-one-enheden, overholder kravene for brug i det land, hvor du har købt udstyret.

Hvis du har behov for at anskaffe en netledning til brug i et andet land, skal den være godkendt i det pågældende land.

Netledningen skal have tilstrækkelig kapacitet i forhold til produktets strøm- og spændingsangivelser. Spændings- og strømkapaciteten for netledningen bør være større end spændings- og strømforbruget for produktet. Desuden skal ledningens diameter være mindst 0,75 mm² eller 18 AWG, og ledningens længde skal være mellem 1,8 og 3,6 m (6 og 12 fod). Hvis du har spørgsmål om den type netledning, du kan benytte, bedes du kontakte en autoriseret HP-serviceudbyder.

En netledning skal placeres, så du ikke kommer til at træde på den eller klemme den, fordi der bliver placeret genstande oven på eller op mod den. Særlig opmærksomhed bør rettes mod stikket, strømudtaget og det punkt, hvor ledningen forlader produktet.

#### **Japanske krav til netledninger**

I Japan må kun den netledning, som modtages med dette produkt, benyttes.

**FORSIGTIG:** Brug ikke den netledning, som blev modtaget med dette produkt, på nogen andre produkter.

## <span id="page-52-0"></span>**Miljømæssige meddelelser angående produkt**

#### **ENERGY STAR®-certificering**

Som ENERGY STAR®-partner har Hewlett Packard Company fulgt EPA's udvidede produktkvalificerings- og certificeringsproces for at sikre, at de produkter, der er mærket med ENERGY STAR®-logoet, er ENERGY STAR®-kvalificerede i henhold til de relevante ENERGY STAR®-retningslinjer for energieffektivitet.

Nedenstående ENERGY STAR®-certificeringsmærke findes på alle ENERGY STAR®-certificerede skærme:

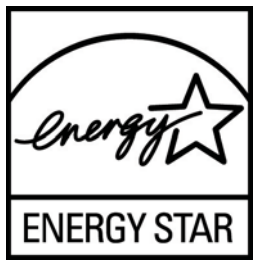

ENERGY STAR®-programspecifikationerne for skærme og computere blev udviklet af EPA (Environmental Protection Agency) med det formål at fremme energibesparelse og reducere luftforurening igennem udvikling af mere energibesparende produkter til såvel privat brug som i erhvervslivet. En måde produkter kan opnå dette mål på er ved at bruge strømstyringsfunktionen i Microsoft Windows til at reducere strømforbrug, når produktet ikke er i brug.

Strømstyringsfunktionen gør det muligt for computeren at starte en tilstand med lavt strømforbrug eller "standbytilstand" efter et stykke tid uden brugeraktivitet. Når denne funktion bruges sammen med en ekstern ENERGY STAR®-kvalificeret skærm, understøtter funktionen lignende strømstyringsfunktioner for skærmen. For at udnytte disse potentielle energibesparelser bør brugeren bruge standardindstillingerne for strømstyring, som de er indstillet i ENERGY STAR-kvalificerede computer og skærme. Standardindstillingerne for strømstyring i ENERGY STAR®-kvalificerede computere er forudindstillet til at opføre sig på følgende måder, når systemet kører på vekselstrøm:

- Slukke en ekstern skærm, når brugeren har været inaktiv i 15 minutter
- Starte en slumretilstand med lavt strømforbrug på computeren, når brugeren har været inaktiv i 30 minutter

ENERGY STAR®-kvalificerede computere afslutter standbytilstanden med lavt strømforbrug og ENERGY STAR®-kvalificerede skærme genoptager driften, når brugeren bruger computeren. Eksempler herpå er når brugeren trykker på tænd/sluk-knappen, modtager et inputsignal fra en inputenhed, modtager et inputsignal fra en netværksforbindelse med WOL-funktionen (Wake On LAN) aktiveret, osv.

Du kan finde yderligere oplysninger om ENERGY STAR®-programmet, de miljømæssige fordele ved programmet og de potentielle energimæssige og økonomiske besparelser, der er ved at bruge strømstyringsfunktionen, på EPA's ENERGY STAR®-websted om strømstyring på <http://www.energystar.gov/powermanagement>.

#### **Bortskaffelse af materialer**

Dette HP-produkt indeholder kviksølv i den fluorescerende pære i skærmen, og dette kan kræve særlig håndtering, når produktet ikke længere skal bruges.

<span id="page-53-0"></span>Bortskaffelse af dette materiale kan være reguleret på grund af miljømæssige årsager. Kontakt de lokale myndigheder eller brancheorganisationen for elektronikindustrien (Electronic Industries Alliance) på [http://www.eiae.orgv](http://www.eiae.org)edrørende oplysninger om bortskaffelse eller genanvendelse.

#### **Bortskaffelse af brugt udstyr fra private husholdninger i EU**

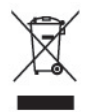

Dette symbol på produktet eller på dets emballage tilkendegiver, at dette produkt ikke må kasseres sammen med husholdningsaffald. Det er i stedet dit ansvar at kassere affaldsudstyret ved at overdrage det til et designeret indsamlingssted for genbrug af kasseret elektrisk og elektronisk udstyr. Den separate indsamling og genbrug af dit kasserede udstyr vil bidrage til at spare på de naturlige ressourcer og sikre, at det genbruges på en måde, der beskytter vores helbred og miljø. Du kan få yderligere oplysninger om, hvor du kan aflevere dit kasserede udstyr til genbrug ved at kontakte det lokale kommunekontor, renoveringsfirma eller den butik, hvor du købte produktet.

#### **HP's genbrugsprogram**

HP opfordrer kunder til at genbruge brugt elektronisk hardware, originale HP-printerpatroner og genopladelige batterier. Yderligere oplysninger om genbrugsprogrammer findes på [http://www.hp.com/recycle.](http://www.hp.com/recycle)

#### **Kemiske stoffer**

HP har påtaget sig at give vore kunder adgang til oplysninger om de kemiske stoffer i vore produkter efter behov, for at være i overensstemmelse med juridiske krav som f.eks. REACH (Forordning EF nr. 1907/2006 fra Europa-Parlamentet og Rådet). En rapport med oplysninger om kemiske stoffer i dette produkt findes på<http://www.hp.com/go/reach>.

#### **RoHS (Restriction of Hazardous Substances)**

Et japansk myndighedskrav, defineret af specifikation JIS C 0950, 2005, giver mandat til, at producenter tilvejebringer materialeindholdsdeklarationer for visse kategorier af elektroniske produkter, der sælges efter 1. juli 2006. For at se JIS C 0950 materialedeklarationen for dette produkt, bedes du besøge [http://www.hp.com/go/jisc0950.](http://www.hp.com/go/jisc0950)

2008年、日本における製品含有表示方法、JISC0950が公示されました。製 造事業者は、2006年7月1日以降に販売される電気·電子機器の特定化学 物質の含有につきまして情報提供を義務付けられました。製品の部材表示 につきましては、www.hp.com/go/jisc0950を参照してください。

## <span id="page-54-0"></span>有毒有害物质/元素的名称及含量表

#### 根据中国 《电子信息产品污染控制管理办法》

#### 液晶显示器

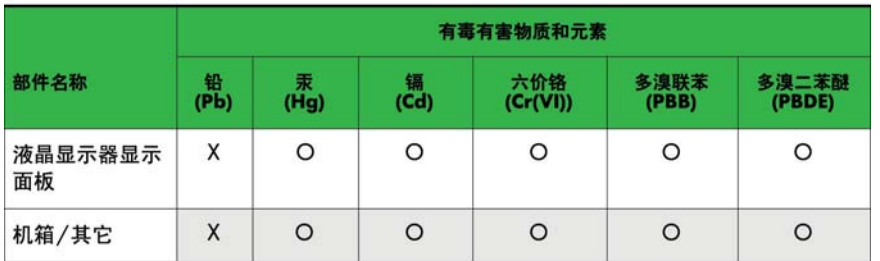

#### CRT 显示器

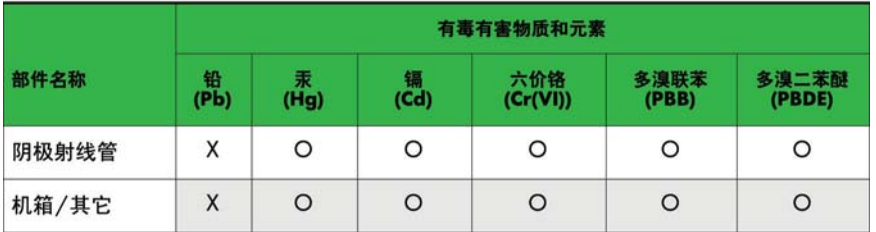

O: 表示该有毒或有害物质在该部件所有均质材料中的含量均在 SJ/T11363-2006标准规定的限量要求以下。

X: 表示该有毒或有害物质至少在该部件所用的某一均质材料中的含量超 出 SJ/T11363-2006标准规定的限量要求。

表中标有"X"的所有部件都符合欧盟 RoHS 法规 一"欧洲议会和欧盟理 事会 2003年1月27日关于电子电器设备中限制使用某些有害物质的 2002/95/EC 号指令"。

注: 环保使用期限的参考标识取决于产品正常工作的温度和湿度等条件。

### **Tyrkiets EEE-regel**

I overensstemmelse med EEE-bestemmelsen

EEE Yönetmeliğine Uygundur

#### **Begrænsninger af farlige stoffer i Ukraine**

Udstyret overholder kravene i det tekniske regulativ, godkendt i Ukraines ministerråds resolution af 3. december 2008 No1057 vedrørende begrænsninger i brugen af visse farlige stoffer i elektrisk og elektronisk udstyr.